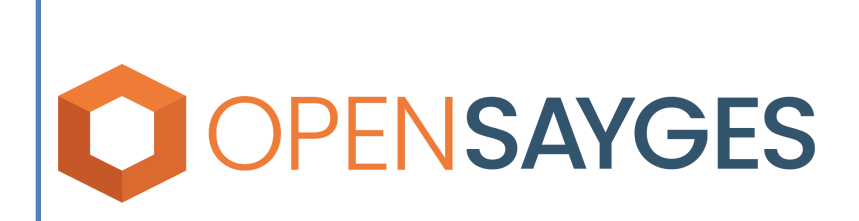

Instructivo de trámite automatizado: Certificado Único de Transferencia - Proceso Padre.

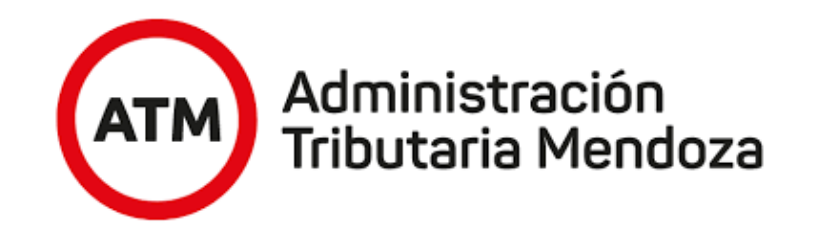

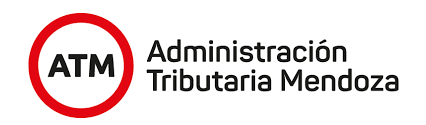

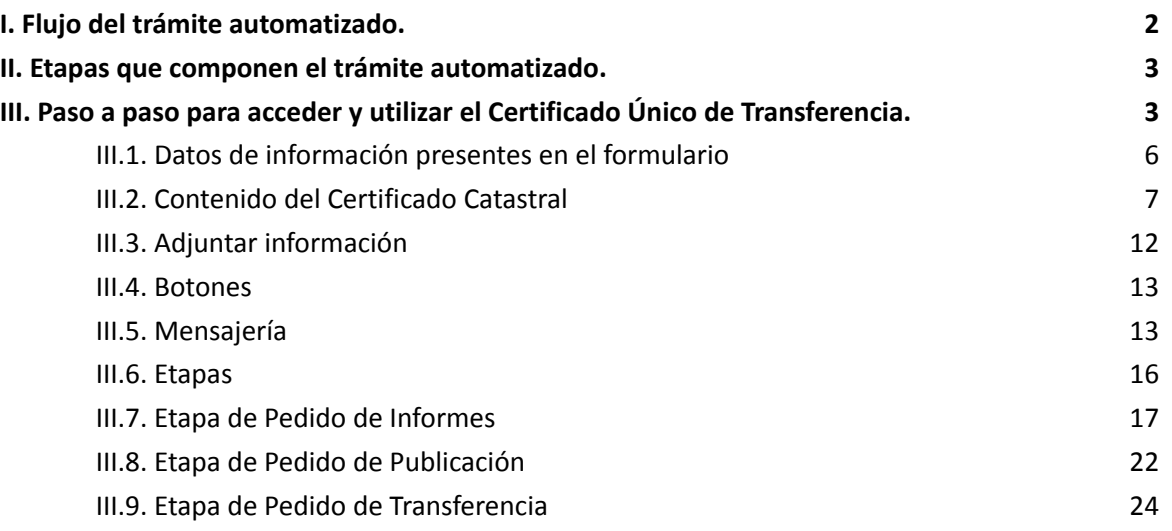

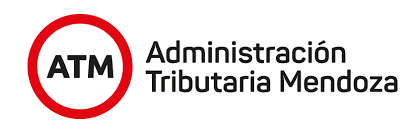

# <span id="page-2-0"></span>**I. Flujo del trámite automatizado.**

El flujo del trámite es el camino que sigue el mismo a medida que se completan las tareas que lo componen. Este trámite cuenta con el siguiente flujo:

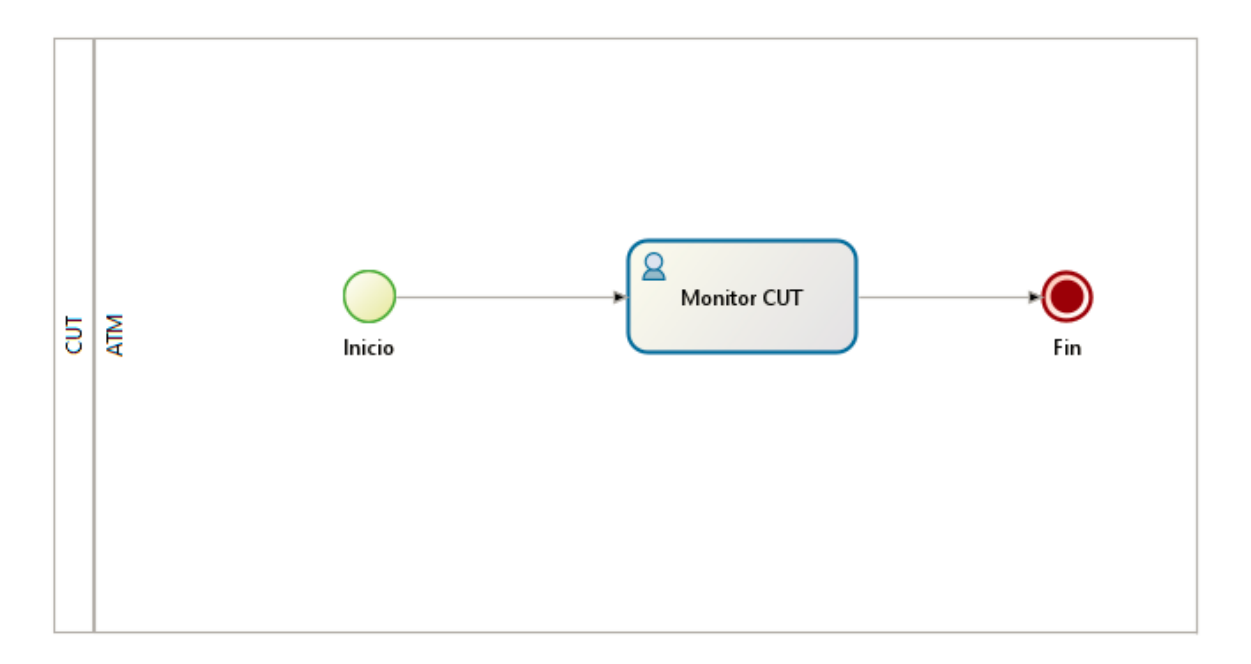

#### **Imagen 1: Flujo del Trámite**

A su vez, en la siguiente imagen se observan las etapas y formas de trabajo del CUT.

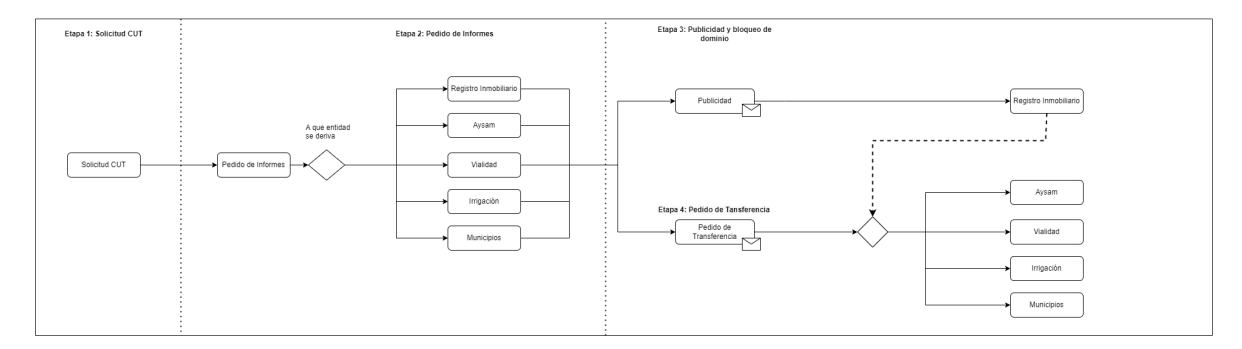

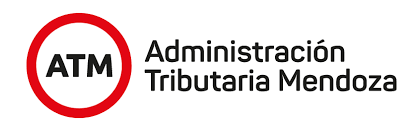

# <span id="page-3-0"></span>**II. Etapas que componen el trámite automatizado.**

Este trámite está compuesto por una tarea y 4 etapas, en las cuales se generan documentos electrónicos que deben ser resueltos por la entidad correspondiente.

- **● La tarea es:**
	- o Monitor CUT
- **● Las etapas son:**
	- o Solicitud CUT.
	- o Pedido de Informe.
	- o Publicación de Transferencia.
	- o Pedido de Transferencia.

Estas etapas se procede a explicar en la sección **3.6**.

# <span id="page-3-1"></span>**III. Paso a paso para acceder y utilizar el** *Certificado Único de Transferencia***.**

a. Para iniciar el trámite, el profesional deberá acceder a la [oficina](https://atm.mendoza.gov.ar/portalatm/misTramites/misTramitesLogin.jsp) virtual de ATM e iniciar sesión con su número de CUIT y contraseña. Luego, deberá presionar el botón "Ingresar".

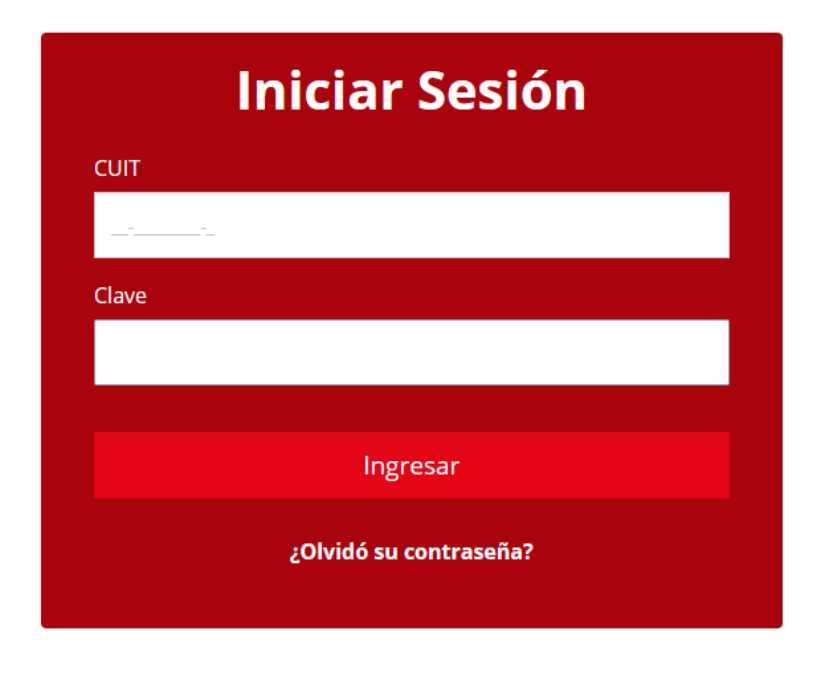

b. Al ingresar deberá seleccionar la pestaña "Mis Trámites Online"

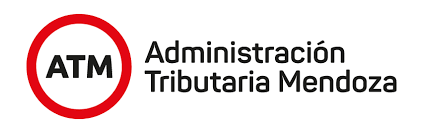

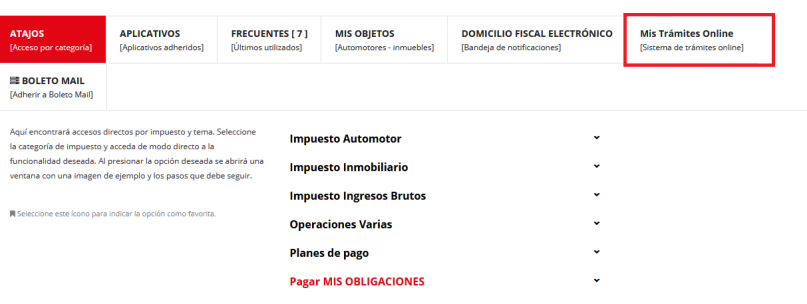

c. Una vez seleccionada deberá dirigirse a la pestaña "CUT" (1) y seleccionar "Certificado Único de Transferencia" (2).

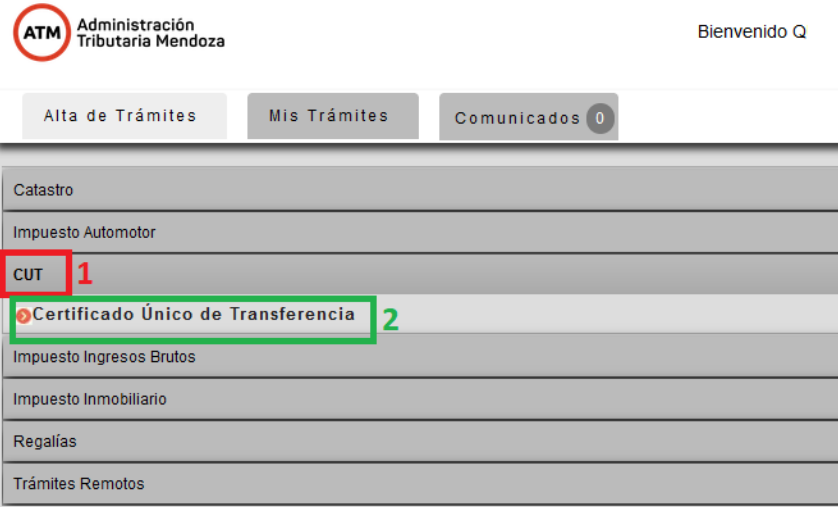

d. Luego de hacer clic, se desplegará una ventana emergente en la cual será posible observar un breve instructivo de uso.

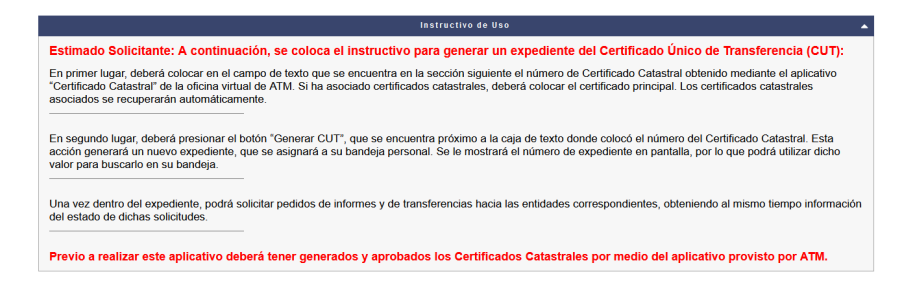

e. Luego del instructivo, el profesional podrá visualizar una sección en la cual deberá ingresar el número de Certificado Catastral, obtenido mediante el aplicativo homónimo, y, tras presionar el botón "Generar CUT", dará inicio a un nuevo documento electrónico.

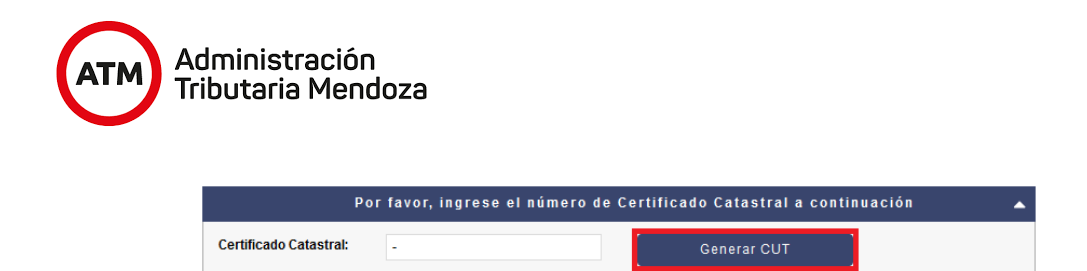

El profesional obtendrá seguidamente el número de documento electrónico generado mediante el siguiente mensaje:

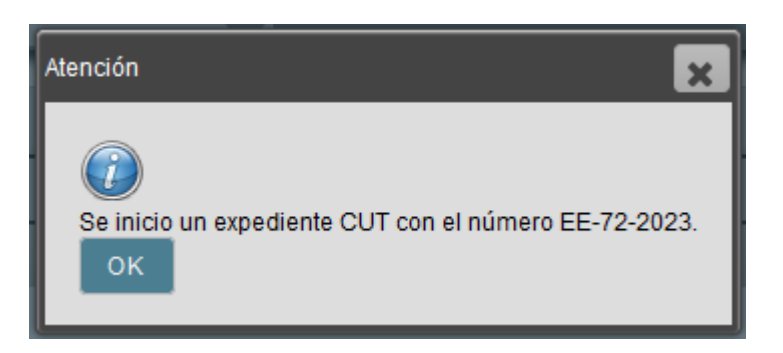

Para poder acceder al documento generado y comenzar a trabajar sobre él, el profesional deberá trasladarse desde la pestaña "Alta de Trámites" (que es donde se encuentra actualmente) hacia la pestaña "Mis trámites" (1). El profesional puede buscar fácilmente el documento generado previamente, mediante el buscador que se encuentra incorporado dentro de "Mis Trámites" o puede realizar la búsqueda de forma visual a través del listado de trámites asociados a su bandeja personal. Una vez encontrado el documento electrónico (2), se deberá presionar en el botón de la columna "Ver" (3) asociado al documento.

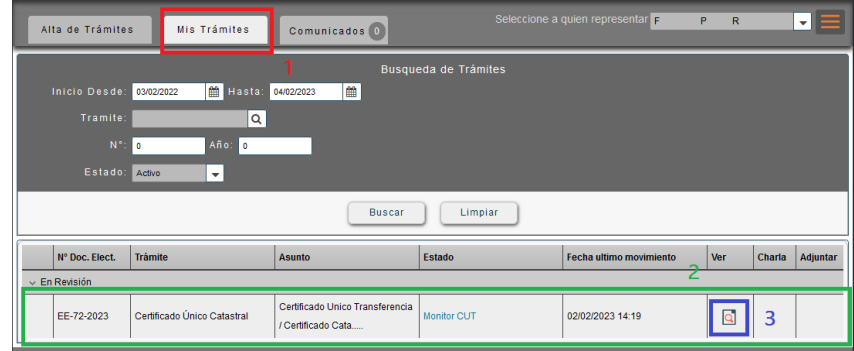

f. Tras presionar el botón mencionado, se desplegará la siguiente ventana. En ésta, se deberá hacer clic en el botón "Resolver Tarea". Acto seguido se mostrará en pantalla el documento electrónico generado con anterioridad, el cual contendrá todos los datos del Certificado Catastral ingresado previamente.

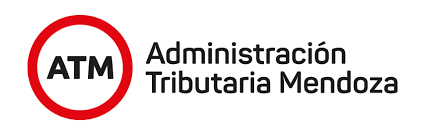

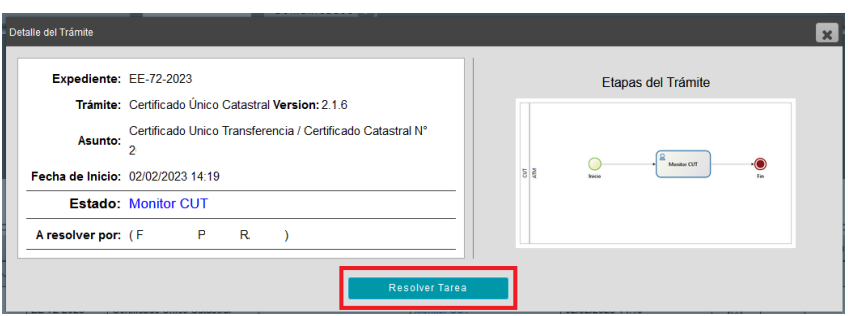

## <span id="page-6-0"></span>**III.1. Datos de información presentes en el formulario**

A continuación se mostrarán los datos en común que se muestran en todas las etapas.

i. Botones para navegar en las diferentes etapas.

sección **III.6.a.**

Ir a Pedidos de Informe

- ii. Como podemos observar, las etapas del Certificado Único de Transferencia son tres. Se puede acceder a ellas a través de los botones que se encuentran al inicio del trámite. Dichos botones se detallan a continuación:
	- **Ir a Pedido de Informe:** Esta etapa es la inicial, donde el profesional solicita a las entidades el pedido de informe. Además, en esta etapa también se podrá consultar el "Certificado de bloqueo de dominio", la cual nos devolverá el listado de inhibiciones del/los solicitante/s. De poseerlas no será posible iniciar la transferencia. Para más detalle de la etapa, ver
	- **Ir a Publicación de Transferencia:** En esta etapa el usuario iniciador deberá completar los datos de la escritura para realizar el empadronamiento correspondiente. Para más detalle de la etapa, ver sección **III.6.b.**
	- **Ir a Pedido de Transferencia:** Esta etapa se habilita una vez finalizados y aprobados los pedidos de informe solicitados anteriormente. Para más detalle de la etapa, ver sección **III.6.c.**
- iii. Podrá visualizar un contenedor llamado "Datos", el cual contiene el número de Certificado Catastral y la vigencia del mismo. La vigencia del certificado corresponde a la fecha de finalización del mismo. Una vez llegado a la fecha se verifica si existe una prórroga. De existir una actualización, se ve reflejada automáticamente. Caso contrario no se podrá continuar con este trámite.

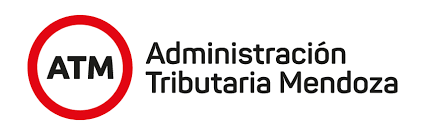

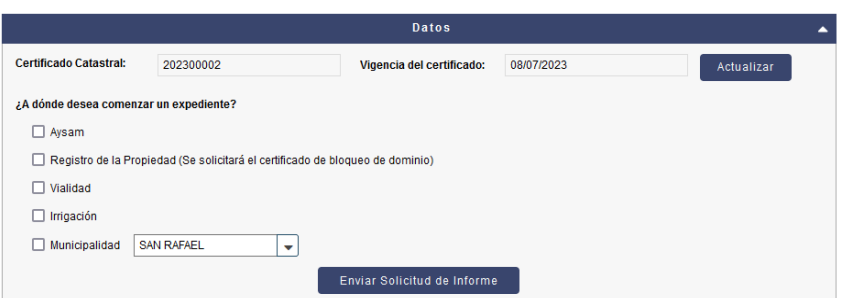

En la parte superior derecha podemos encontrar un botón "Actualizar" el cual, al presionarlo, actualiza los datos de los transmitentes, adquirentes, propagando dicha actualización a certificados asociados y simultáneos, en caso de tenerlos. A su vez, si se inició un Pedido de Informe en determinada entidad, también se actualizarán sus datos.

## <span id="page-7-0"></span>**III.2. Contenido del Certificado Catastral**

A continuación se mostrará la información que tendrá el profesional a su disposición dentro del formulario del CUT. Esta información es común a todas las etapas.

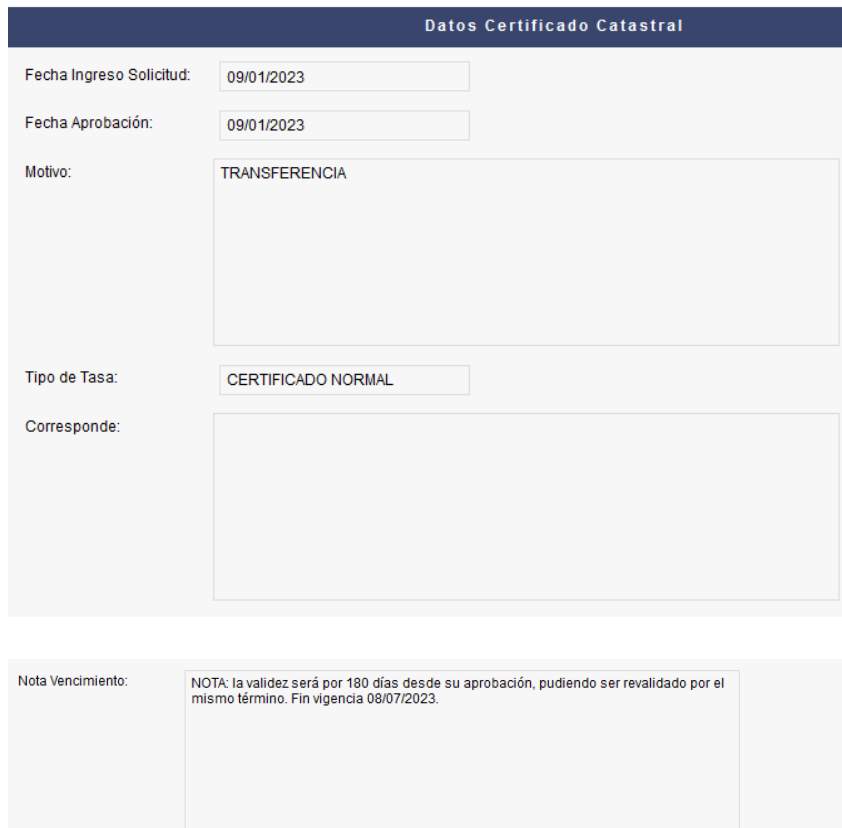

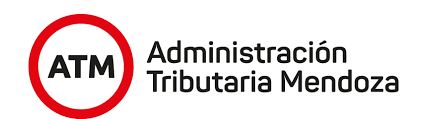

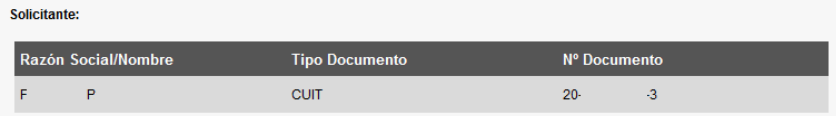

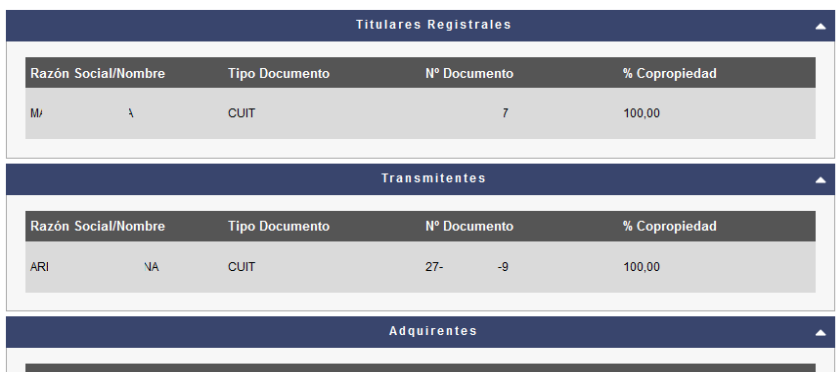

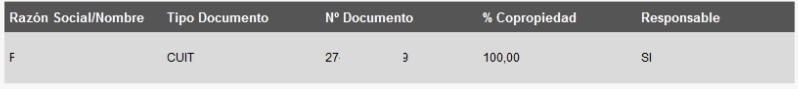

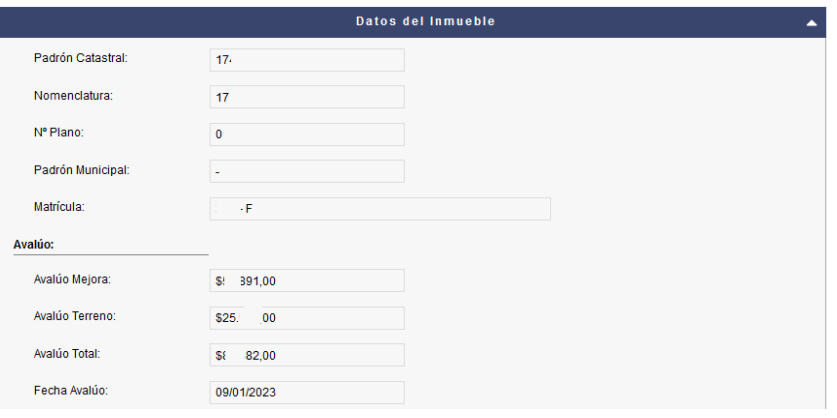

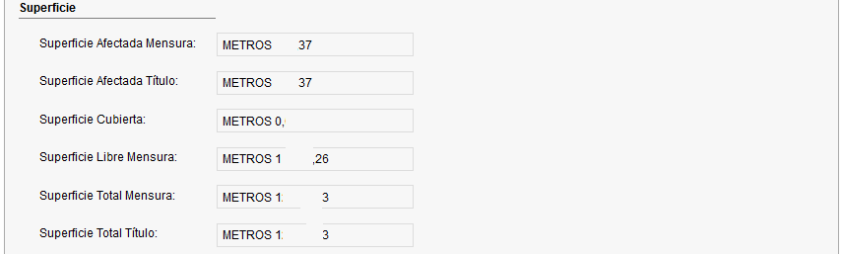

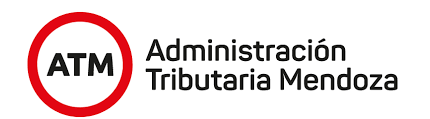

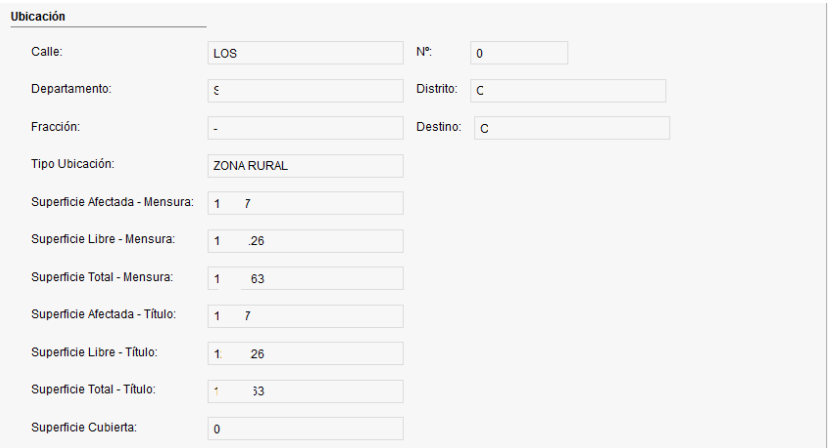

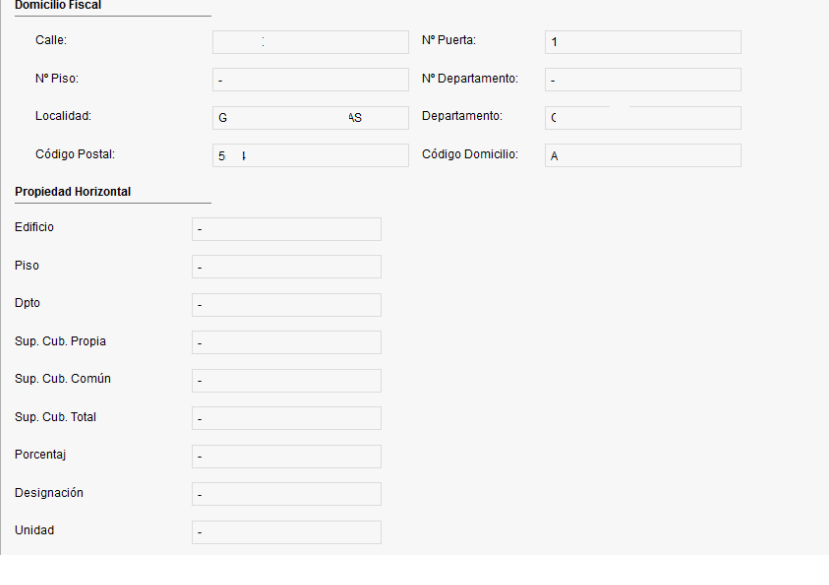

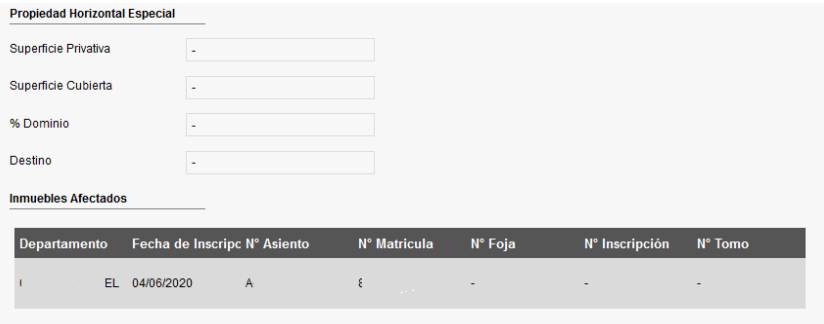

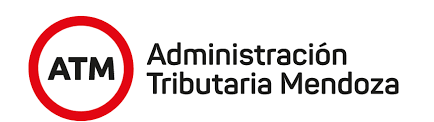

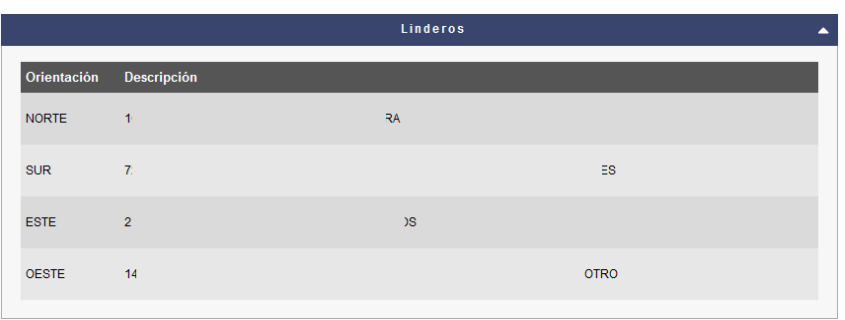

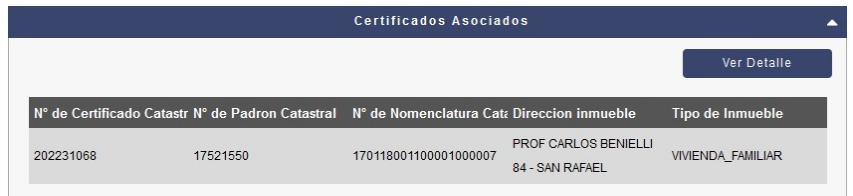

#### *Certificados Simultáneos.*

El certificado catastral puede, a su vez, tener asociado una secuencia de ejecución de certificados catastrales que comienzan por él, denominado principal y a los subsiguientes simultáneos, mostrando tanto el número de certificado simultáneo como el orden en el que se debe dar la ejecución.

Cada certificado simultáneo tiene asociado un botón "Ver más" que, al presionarlo, muestra información correspondiente a los adquirentes, transmitentes y titulares registrales asociado a éste, a través de una ventana emergente.

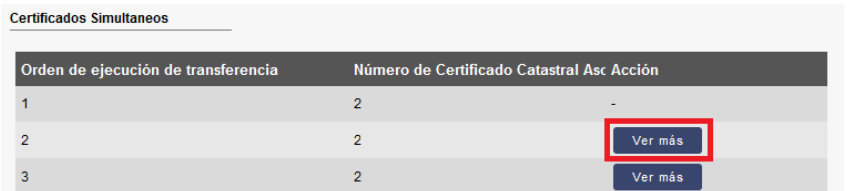

La ventana que se desplegará al presionar el botón mencionado se puede visualizar en la siguiente imagen.

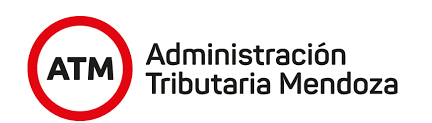

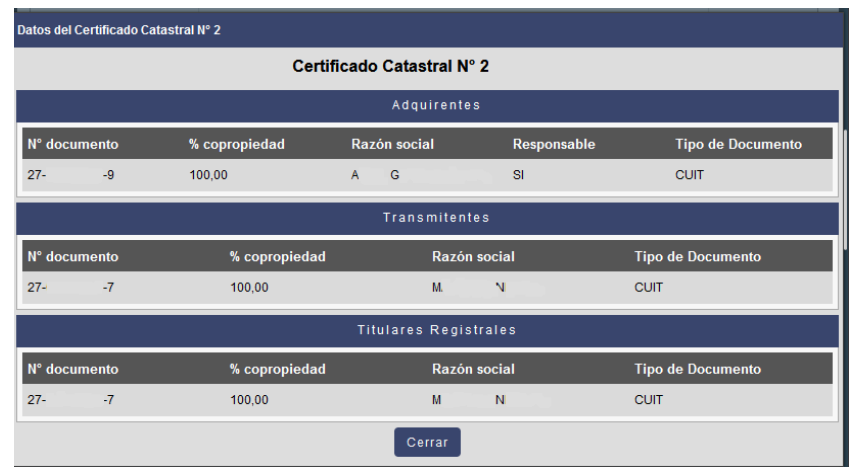

## *Certificados Asociados.*

Los certificados catastrales pueden tener certificados catastrales asociados, los cuales se encuentran vinculados al principal, pudiendo ser, por ejemplo, un pozo, callejón comunero, etcétera. Éstos se pueden visualizar al seleccionar el certificado asociado correspondiente y presionando el botón "Ver Detalle".

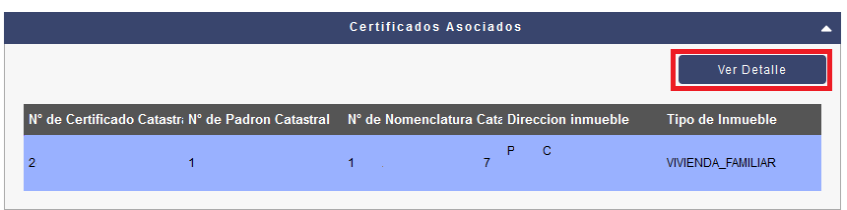

Para ver la información de forma detallada, basta con desplegar cada contenedor haciendo clic en el campo deseado.

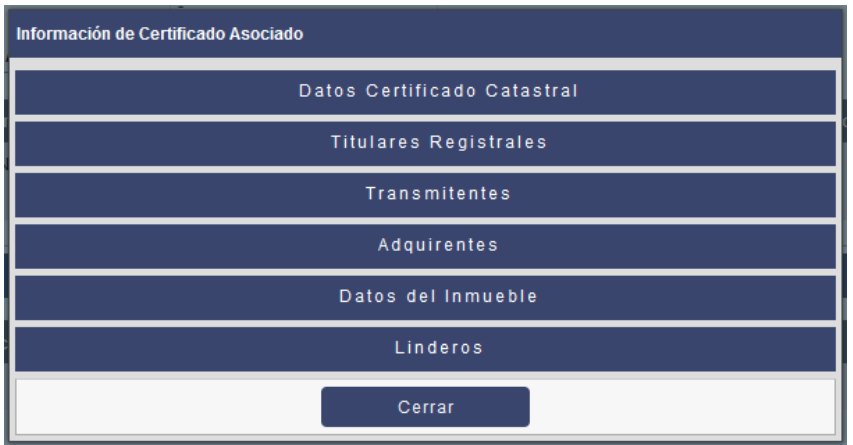

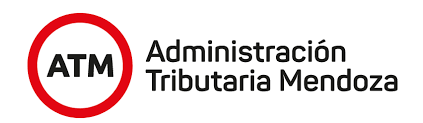

# <span id="page-12-0"></span>**III.3. Adjuntar información**

Para adjuntar un documento se deben realizar los siguientes pasos:

● Se dirige al final del monitor y debe presionar el botón "Adjuntar".

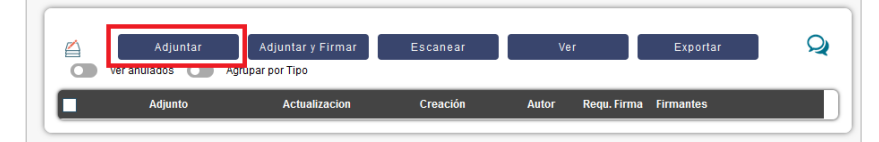

Se abrirá una ventana en la cual deberá buscar el archivo que desea adjuntar.

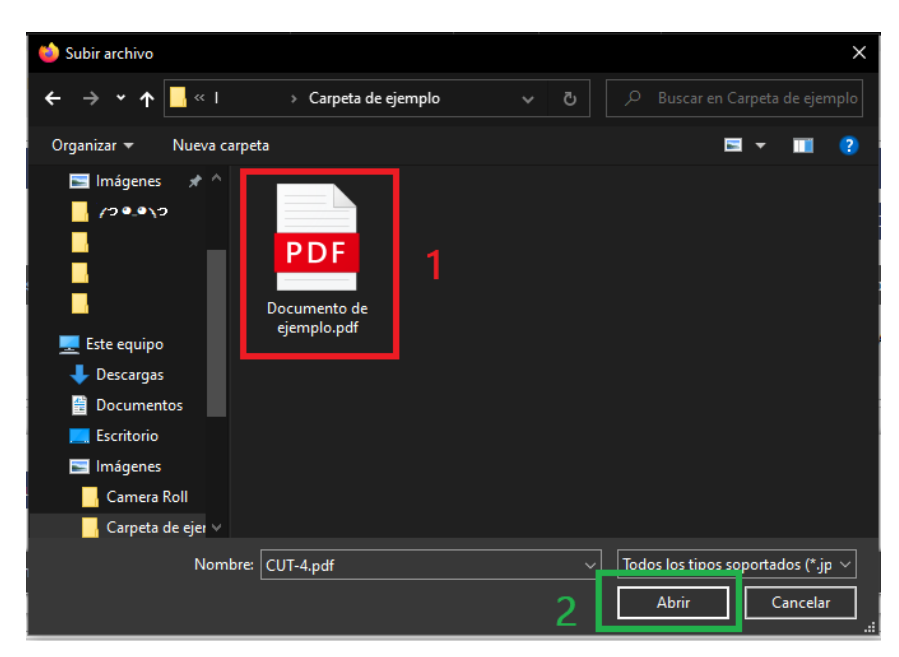

Luego de presionar "Abrir" (recuadro verde) aparecerá la siguiente ventana, donde se debe seleccionar el tipo de adjunto presionando el botón de búsqueda (recuadro rojo).

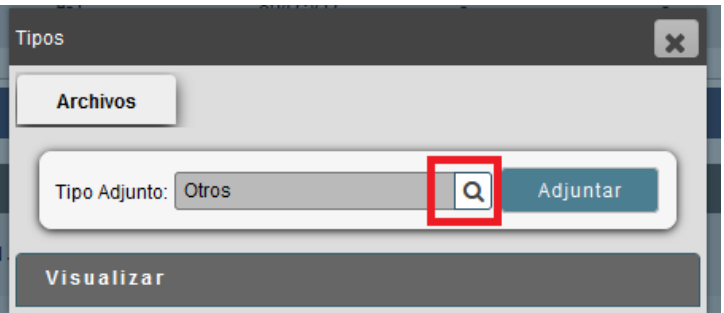

Tras presionar el botón mencionado, se desplegará una lista mostrando los tipos de adjunto disponibles. Se deberá seleccionar el tipo de adjunto correspondiente haciendo clic sobre éste (recuadro rojo). Por último, se deberá presionar el botón "Adjuntar" (recuadro verde).

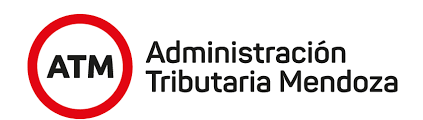

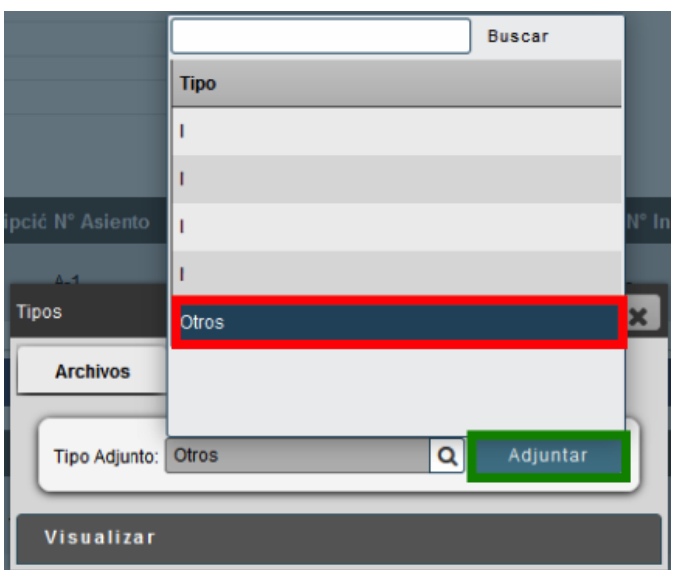

Tras realizar este paso a paso, ell archivo se podrá visualizar en la grilla de adjuntos del proceso.

## <span id="page-13-0"></span>**III.4. Botones**

En el último contenedor podrá visualizar cuatro botones, los cuales se detallan a continuación:

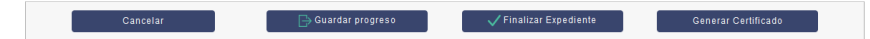

- **Cancelar:** Cierra el proceso, sin salvar los cambios.
- **Guardar Progreso:** Salva los cambios sin finalizar el proceso, para poder continuar más tarde.
- **Finalizar expediente:** Finaliza el documento electrónico. Para poder utilizar este botón es necesario que todos los pedidos de transferencia se encuentren aprobados.
- **Generar Certificado:** Genera el Certificado Único de Transferencia. Para poder utilizar este botón es necesario que todos los pedidos de transferencia se encuentren aprobados.

## <span id="page-13-1"></span>**III.5. Mensajería**

En caso de que el profesional requiera comunicarse con las entidades en las que tenga un documento electrónico en curso, contará con una opción de "Mensajería", que estará

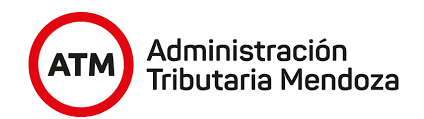

presente tanto en la etapa de "Pedido de Informe" como en "Pedido de Transferencia". Tras presionar el botón "Mensajería", se abrirá una ventana que permitirá enviar un mensaje y adjuntar documentación a las distintas entidades. Si no se ha iniciado un pedido de informe, se mostrará la siguiente ventana.

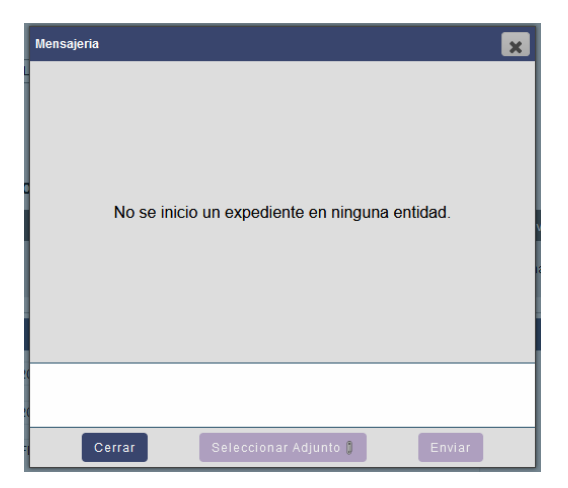

Caso contrario, se mostrarán pestañas con el nombre de las entidades en las que se realizó el pedido de informe o transferencia.

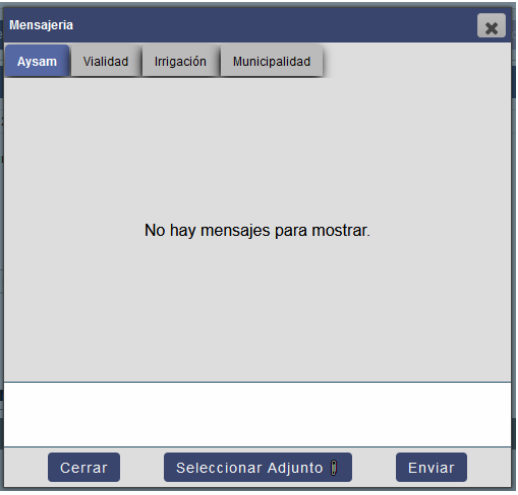

A su vez podrán, mediante el botón "Seleccionar Adjunto", incluir un archivo adjunto en un mensaje. Para ello es necesario previamente adjuntar dicho documento en el documento electrónico, en la sección de Adjuntos, para poder visualizarlo en la lista. Caso contrario, se visualizará el siguiente mensaje en pantalla:

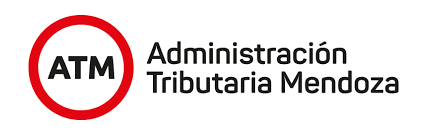

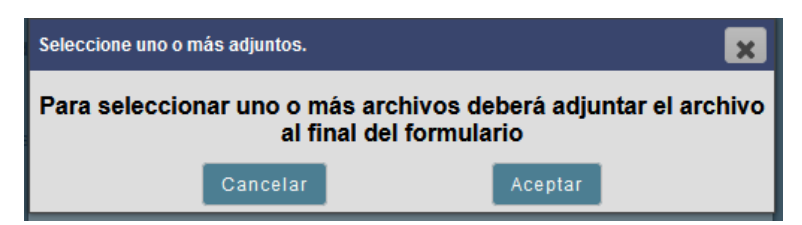

Para adjuntar un documento se deben seguir los mismos pasos que se detallaron en el punto **3.3.**

Al terminar la carga de archivos se deberá regresar a la mensajería, donde podremos visualizar la lista con los adjuntos que el profesional haya cargado. Allí se deberá seleccionar, mediante la casilla de verificación correspondiente, el adjunto que se desea cargar en la mensajería y presionar "Aceptar".

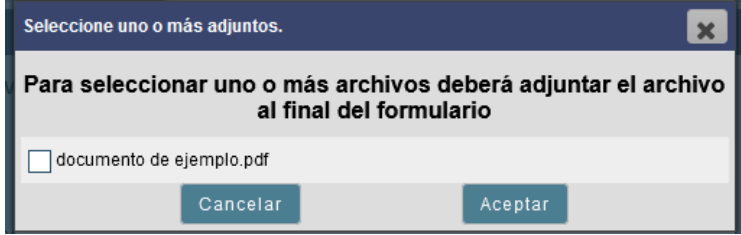

Luego, será necesario redactar un mensaje y presionar enviar.

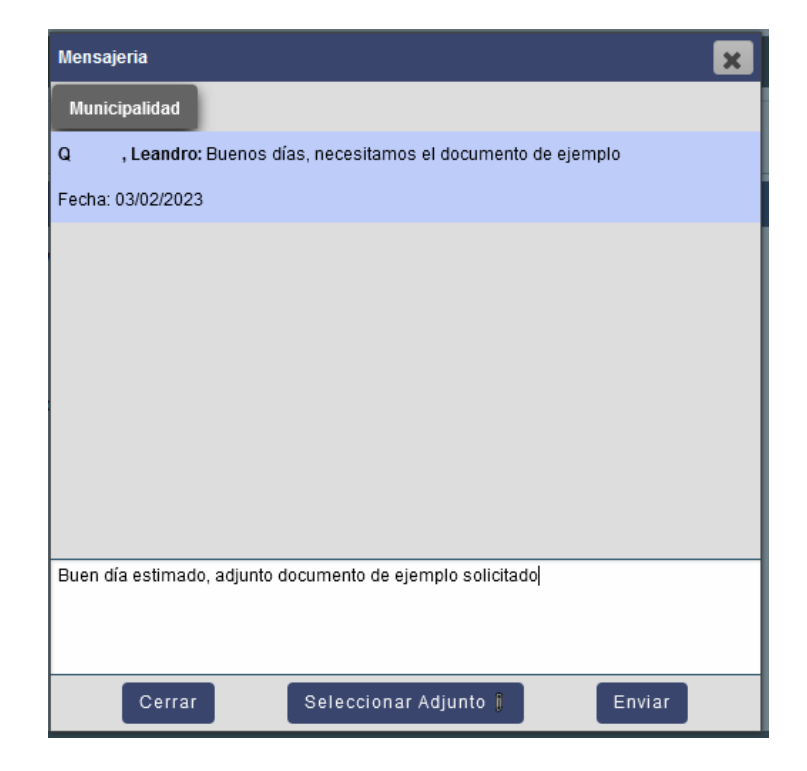

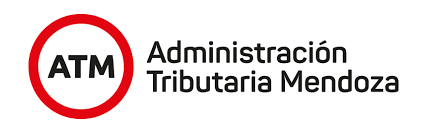

Si el envío se produjo exitosamente, se mostrará el siguiente mensaje de confirmación.

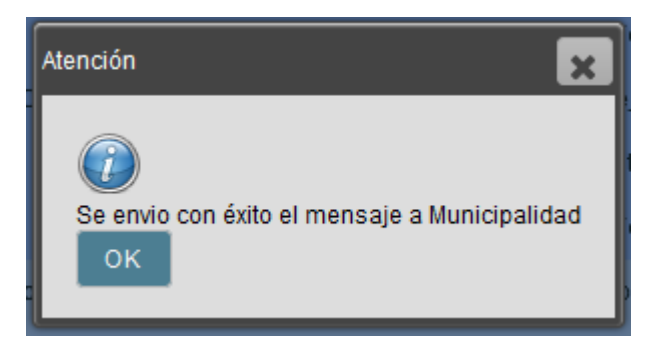

Luego, será posible visualizar el registro de los mensajes y elementos adjuntos enviados cuando se requiera, ya que quedará el registro de estos tanto en el CUT como en los procesos iniciados en las entidades.

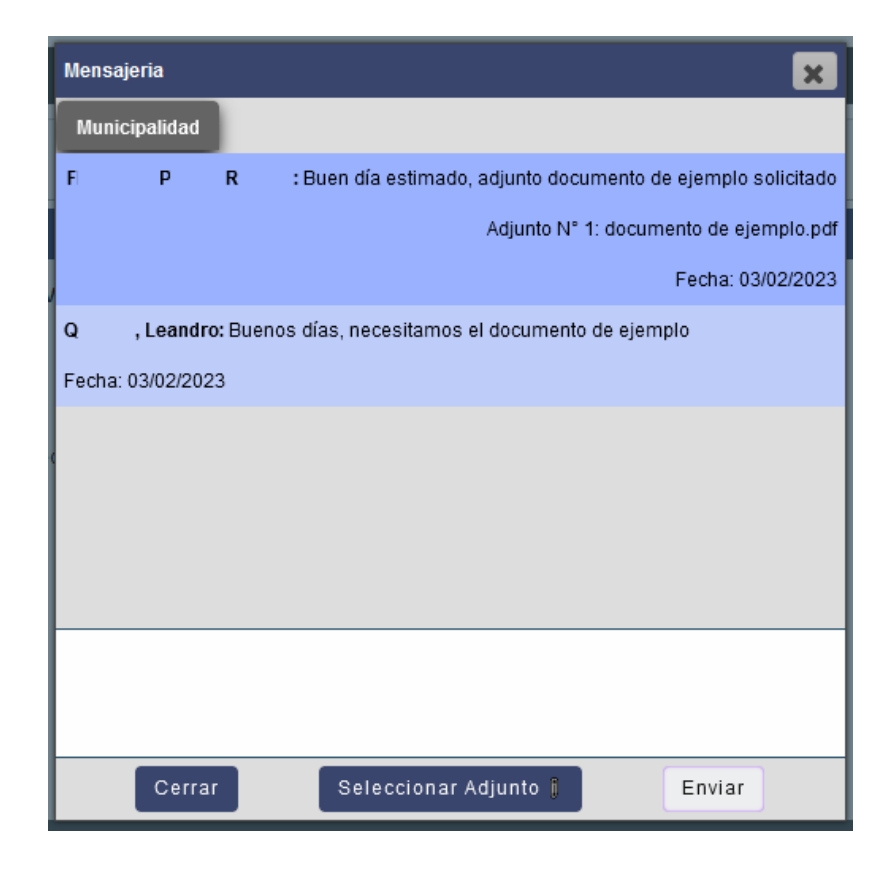

## <span id="page-16-0"></span>**III.6. Etapas**

**a. Pedido de Informes:** Representa la primera etapa. Al presionar este botón será posible visualizar las casillas de verificación de cada entidad disponible para iniciar una solicitud de pedido de informe, el botón mensajería que permitirá la comunicación entre el profesional y las entidades y las secciones destinadas a cada

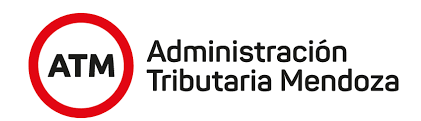

entidad sobre la cual se haya iniciado un documento electrónico. Este botón se encuentra seleccionado por defecto al abrir el documento electrónico por primera vez, ya que la etapa de Pedido de Informes es la primera en ejecutarse y es necesario que los pedidos de informes solicitados sean aprobados antes de permitir el paso a las etapas siguientes.

Las entidades involucradas en esta etapa son:

- Aysam.
- Vialidad.
- Irrigación.
- Municipalidades.
- **b. Pedido de Publicación:** representa la segunda etapa. Luego de haber realizado los pedidos de informes, se habilitará la opción para pasar a la etapa de publicación. Ésta tiene como objetivo completar los datos de la escritura de forma manual que permitirán al usuario iniciar continuar con el proceso.
- **c. Pedido de Transferencia:** representa la tercera etapa. Al presionar este botón será posible visualizar las casillas de verificación de cada entidad disponible para iniciar una solicitud de pedido de transferencia, contando también con el botón mensajería. Es necesario que todos los pedidos de transferencia solicitados sean aprobados para emitir el Certificado Único de Transferencia.

Las entidades intervinientes son:

- Aysam.
- Vialidad.
- Irrigación.
- Municipalidades.

Es importante aclarar que la etapa dos y tres suceden de forma paralela.

## <span id="page-17-0"></span>**III.7. Etapa de Pedido de Informes**

En esta etapa, el profesional podrá solicitar los pedidos de informe en las diferentes entidades.

Para comenzar a solicitar informes, previamente debe adjuntar el plano como se muestra a continuación:

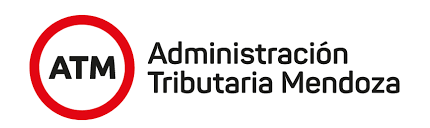

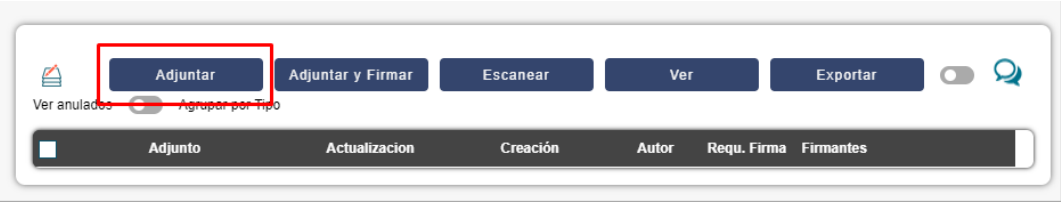

Al presionar el botón adjuntar se mostrará la ventana en donde debe seleccionar el adjunto, en este caso el plano.

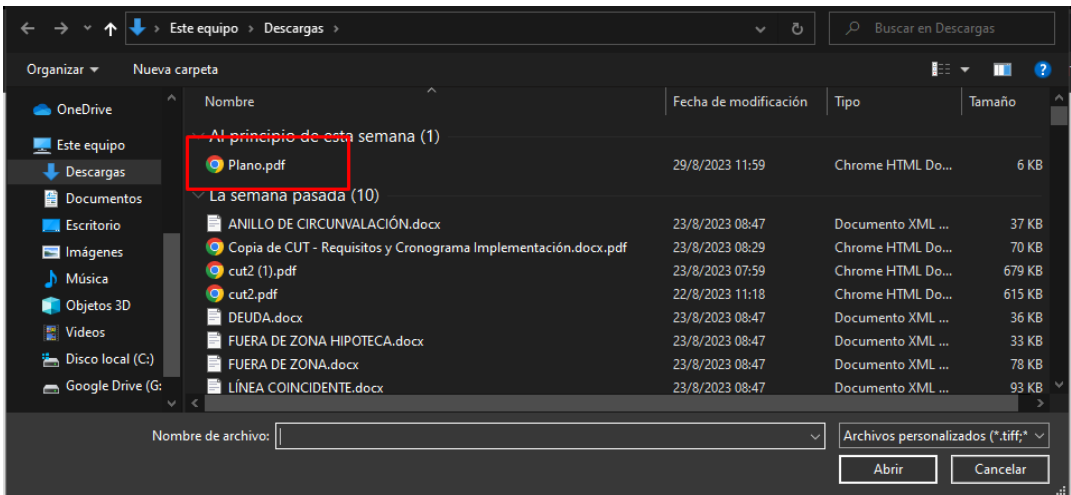

Y al adjuntarlo deberá seleccionar en la ventana el "tipo de adjunto" , presionar el botón "Adjuntar".

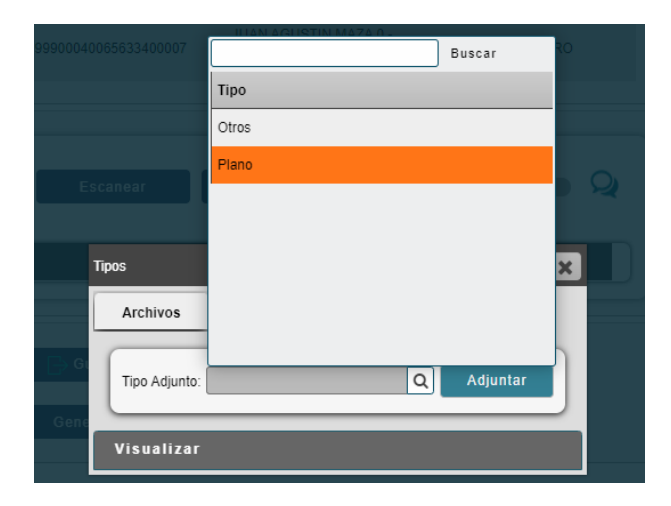

Luego se podrá observar que se adjunto y lo encontrará en la siguiente pestaña.

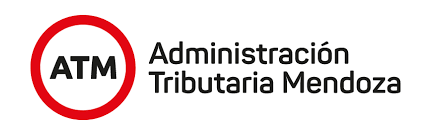

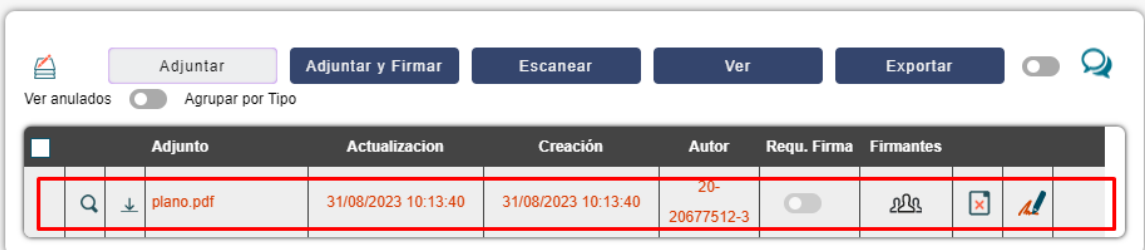

Una vez finalizada la carga del plano, podrá comenzar a seleccionar las entidades en las cuales solicitará los pedidos, haciendo clic en las casillas de verificación que correspondan.

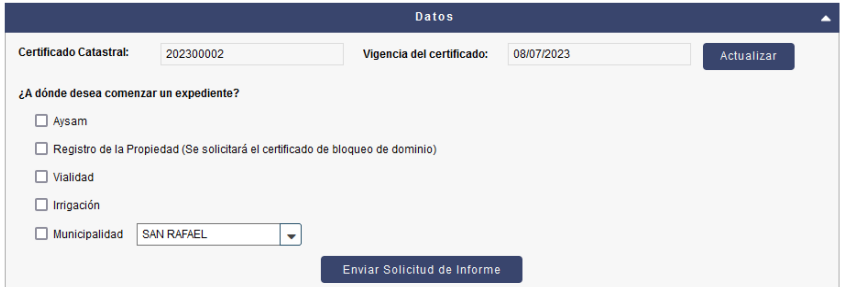

Por defecto se seleccionará, en la lista desplegable, la municipalidad correspondiente a la ubicación del inmueble, la cual podrá ser modificada mediante la apertura de la lista.

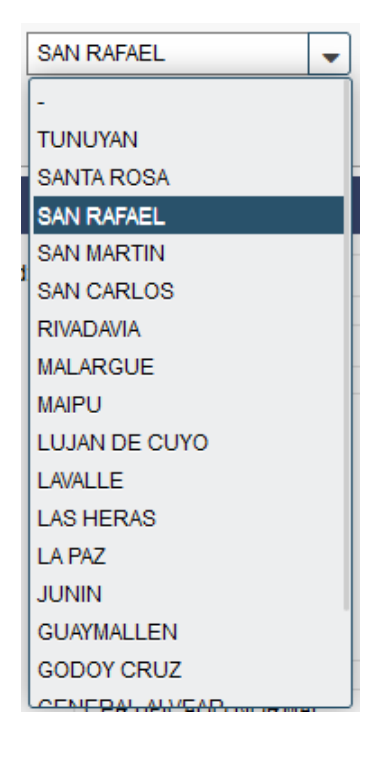

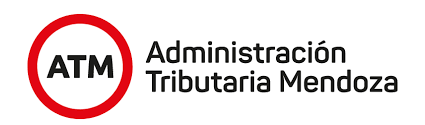

Por último deberá presionar el botón "Enviar Solicitud de Informe".

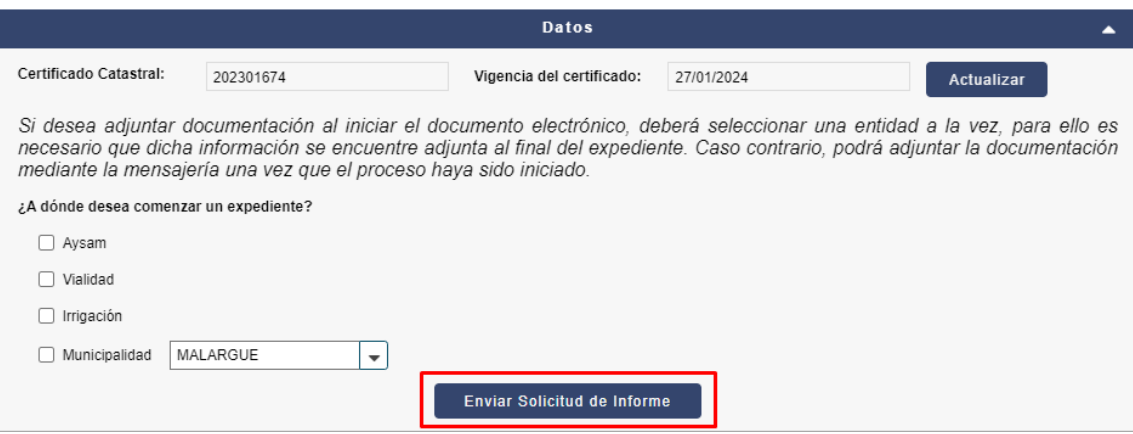

Al presionar el botón se visualizará en pantalla un mensaje solicitando confirmación, ya que al presionar "Si", se dará inicio a un documento electrónico en cada entidad seleccionada previamente.

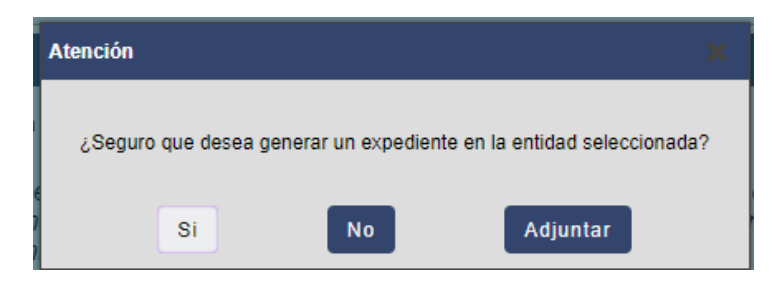

Por lo tanto, si se desea iniciar dichos documentos, se deberá presionar el botón "Si". Se mostrará el siguiente mensaje de confirmación en pantalla:

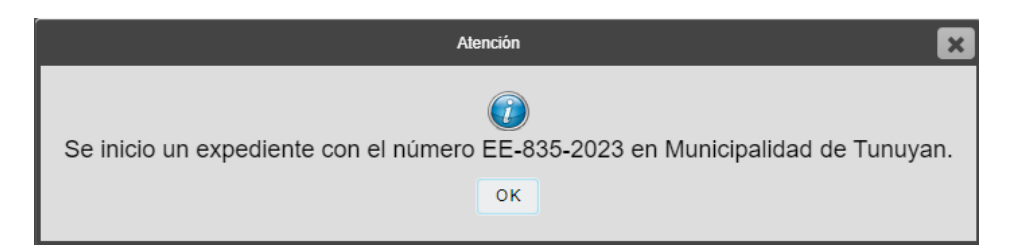

En esta instancia el profesional deberá esperar la revisión del documento electrónico a cargo de las entidades en las cuales se inició el pedido de informe. El documento electrónico CUT que se encuentra en la bandeja personal del profesional le permitirá realizar un seguimiento de los documentos electrónicos generados en las entidades, pudiendo visualizar información básica de éstos. Por ejemplo, el número de documento electrónico, fecha de inicio, tiempo transcurrido, etc.

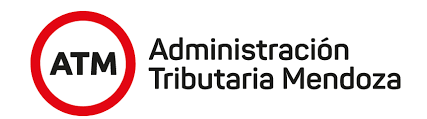

Para poder pasar a la etapa de publicidad o transferencia, es necesario que se aprueben todos los pedidos de informe solicitados. Esto se verá reflejado en el contenedor correspondiente a la entidad, donde se puede ver quien revisó el informe, quien lo finaliza, y si el mismo fue aprobado o rechazado.

En caso de que se haya aprobado el pedido de informe, el profesional visualizará la siguiente información:

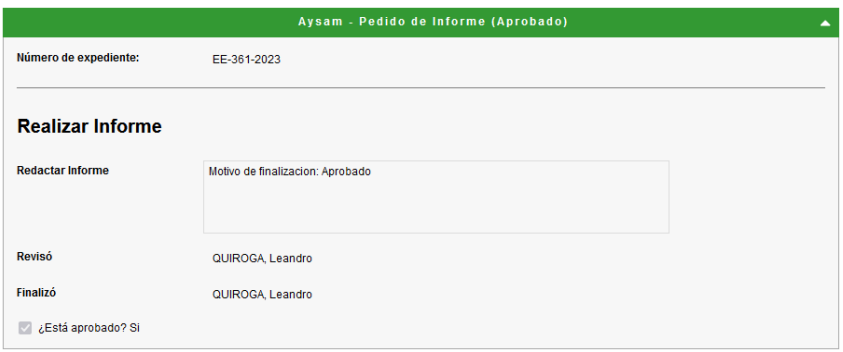

Caso contrario, en caso de rechazo, verá lo siguiente:

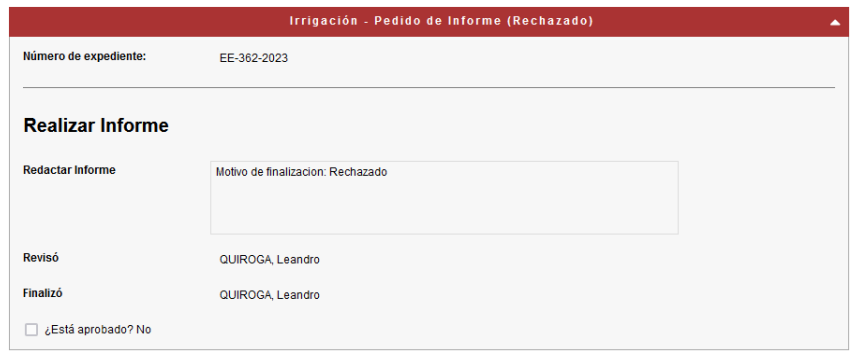

En el caso de que alguna entidad rechace el documento electrónico generado, se mostrará un nuevo botón en el contenedor "Datos" llamado "Limpiar expedientes rechazados" (recuadro rojo), el cual limpiará los datos de los contenedores de aquellas entidades que hayan rechazado los pedidos de informes, dando la posibilidad de volver a iniciar un nuevo pedido en dichas entidades.

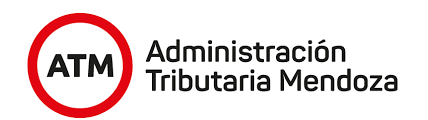

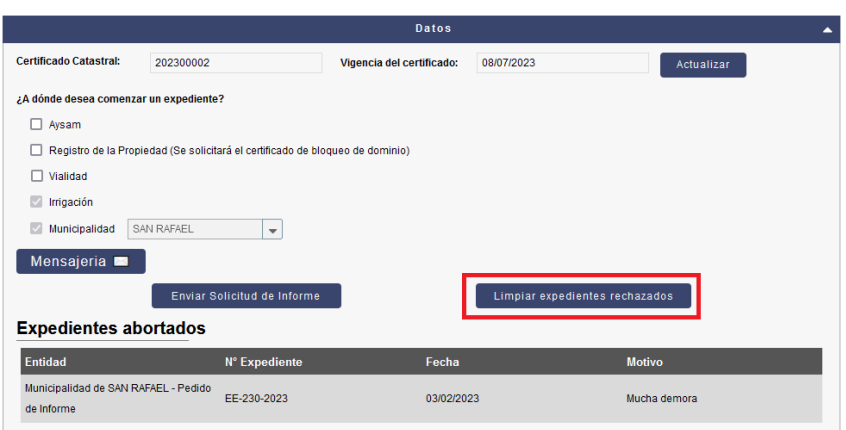

Se le solicitará una confirmación mediante una ventana emergente.

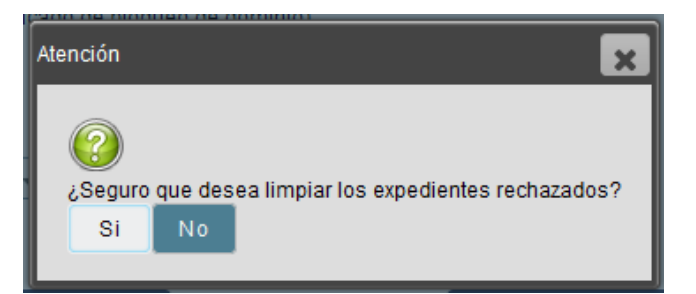

Tras presionar Si, se mostrará un mensaje de confirmación.

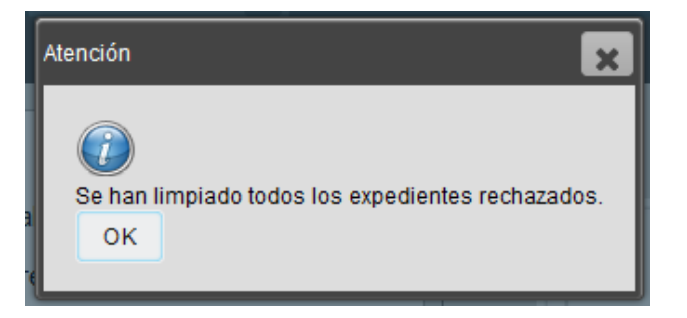

Como se mencionó anteriormente, una vez aprobados todos los pedidos de informe solicitados, se habilitarán las etapas de "Publicación de Transferencia" y "Pedido de Transferencia" a las cuales se acceden a través de los botones mencionados en el punto **3.6**.

## <span id="page-22-0"></span>**III.8. Etapa de Pedido de Publicación**

Luego de haber realizado los pedidos de informes, se habilitará la opción para pasar a la etapa de publicación. Esto se realizará presionando el botón "Ir a Publicación de Transferencia". El objetivo de la tarea en esta etapa es permitir que el usuario iniciador

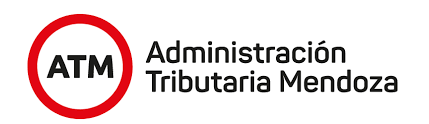

pueda completar los campos con la información de la escritura, para poder informar a las entidades con estos datos y continuar con el proceso.

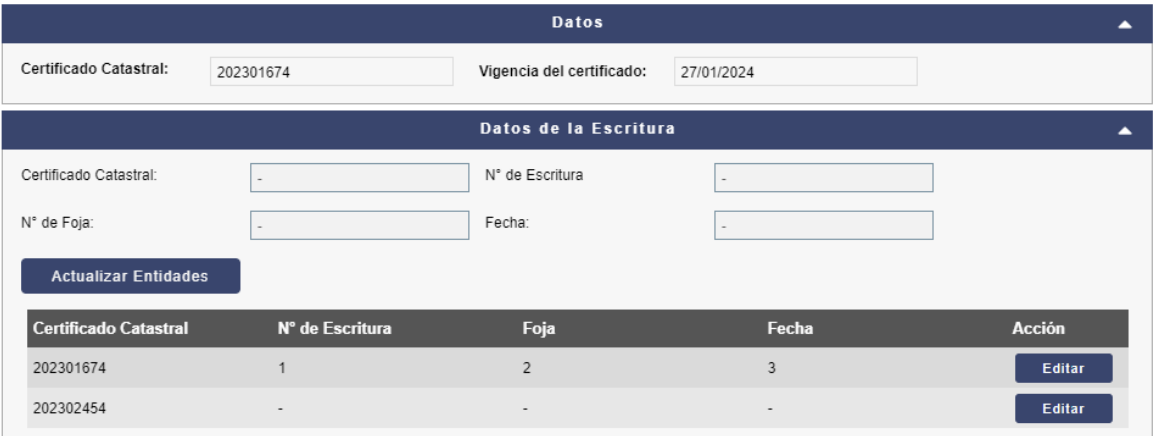

También contará un botón denominado "Actualizar Entidades" que permite actualizar la información de la publicación en los procesos que se encuentran corriendo en las distintas entidades, los cuales fueron iniciados en la etapa de transferencia.

Al hacer clic en el botón "Actualizar Entidades" existen dos posibilidades:

En el caso de que no se haya iniciado algún pedido de transferencia se informará en pantalla y no permitirá seleccionar ninguna entidad.

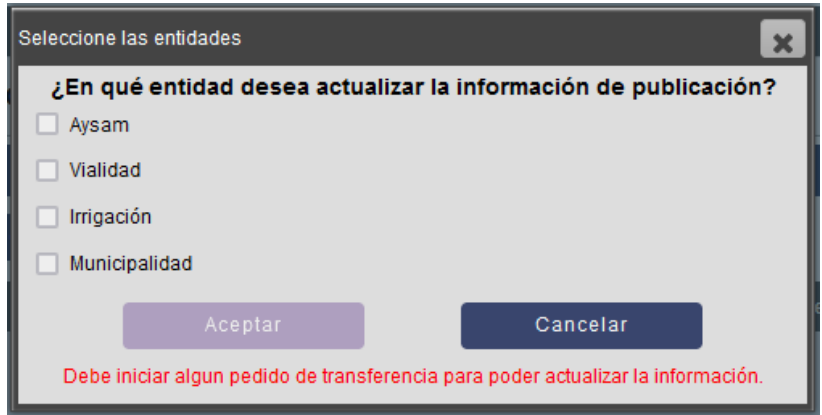

● En el caso de que se haya iniciado uno o más pedidos de transferencia se podrán seleccionar las casillas de verificación correspondientes .

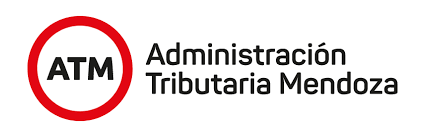

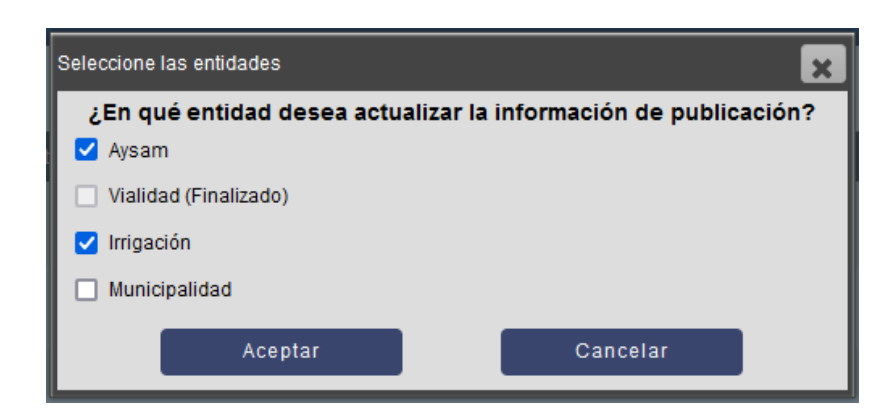

Y al presionar "Aceptar" se verá una confirmación por pantalla.

## <span id="page-24-0"></span>**III.9. Etapa de Pedido de Transferencia**

Es la etapa del proceso donde se solicitará a las entidades los pedidos de transferencia. El objetivo de esta etapa es que las entidades realicen e impacten el empadronamiento y/o transferencia correspondiente.

Para empezar, se debe presionar el botón "Ir a Pedido de Transferencia".

El profesional deberá tener en cuenta que es necesario que todas las entidades se encuentren seleccionadas para poder generar el CUT y que éstas hayan finalizado y aprobado el documento electrónico que corresponde a cada una. Al iniciar un proceso en esta etapa, no será posible generar un nuevo expediente en una entidad desde la etapa de "Pedido de Informe".

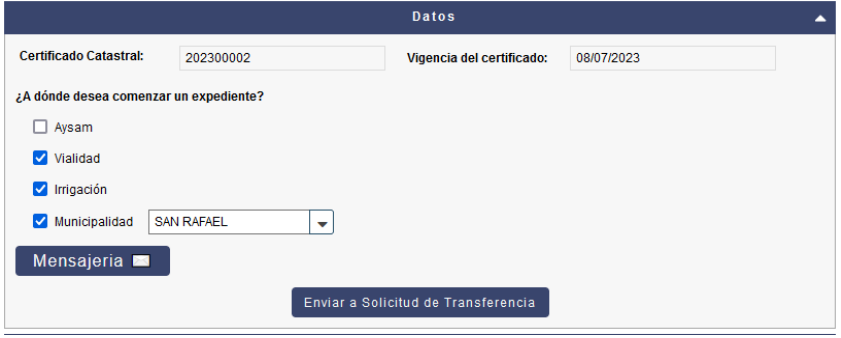

Al presionar el botón "Enviar a Solicitud de Transferencia" se generarán los documentos electrónicos en las entidades seleccionadas.

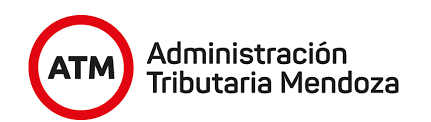

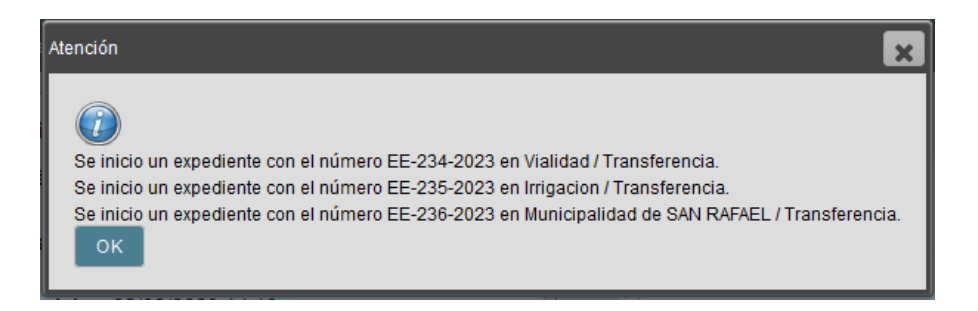

A continuación, es posible visualizar un ejemplo de un pedido de Transferencia iniciado en la entidad Aysam.

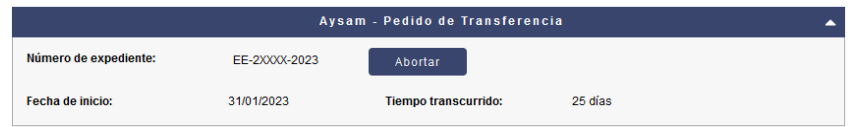

Se puede observar que el documento electrónico, al no estar finalizado y aprobado, se puede abortar, pidiendo anteriormente una confirmación por parte del iniciador.

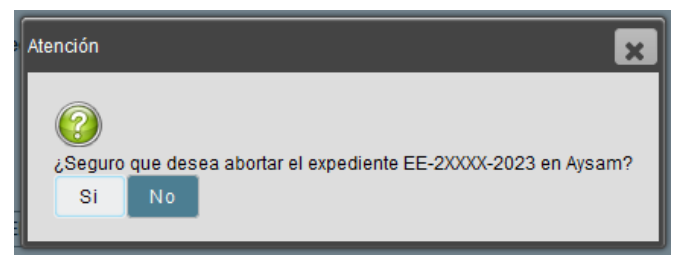

En la misma deberá indicar el motivo por el cual no desea continuar con el documento iniciado.

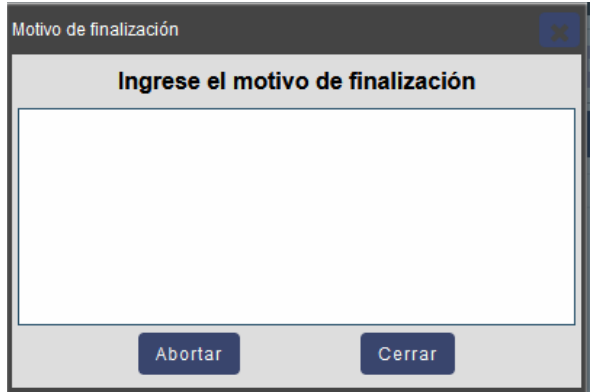

Una vez aprobados todos los Pedidos de Transferencia, se visualizarán de la siguiente manera:

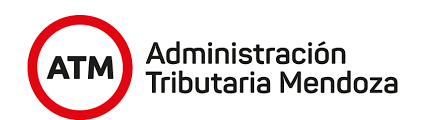

Finalizó:

√ ¿Está aprobado? Si

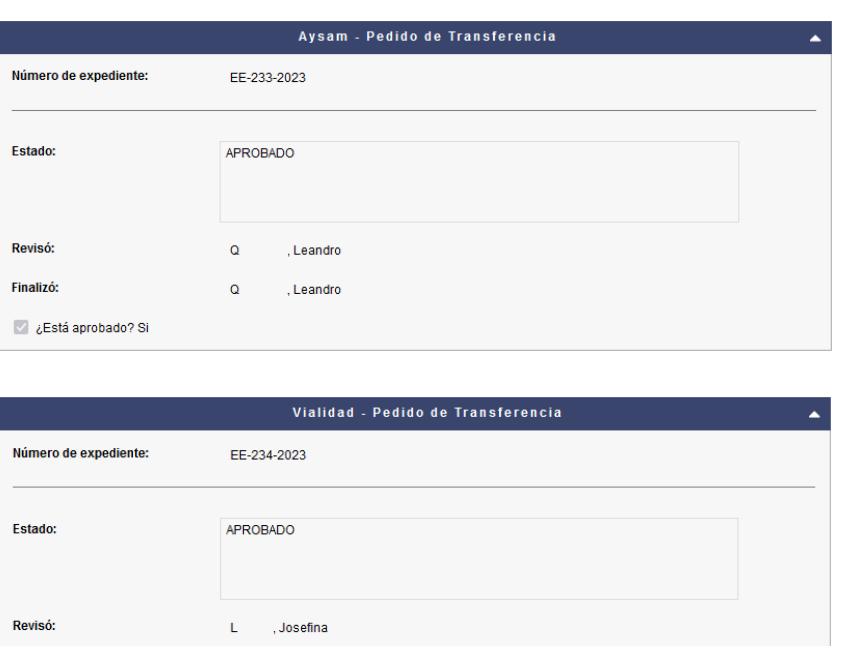

Por último, para finalizar todo el proceso que interviene en el trámite, debe ir hasta el final y presionar el botón "Generar Certificado" para generar el Certificado Único de Transferencia, el cual será emitido en formato PDF para su uso.

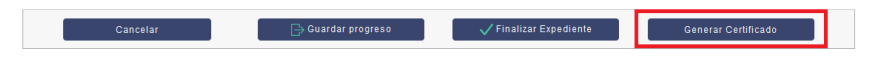

, Josefina

Ĺ.

Ejemplo Certificado Único de Transferencia:

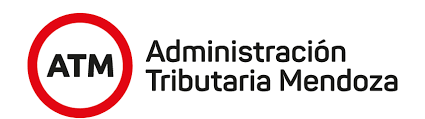

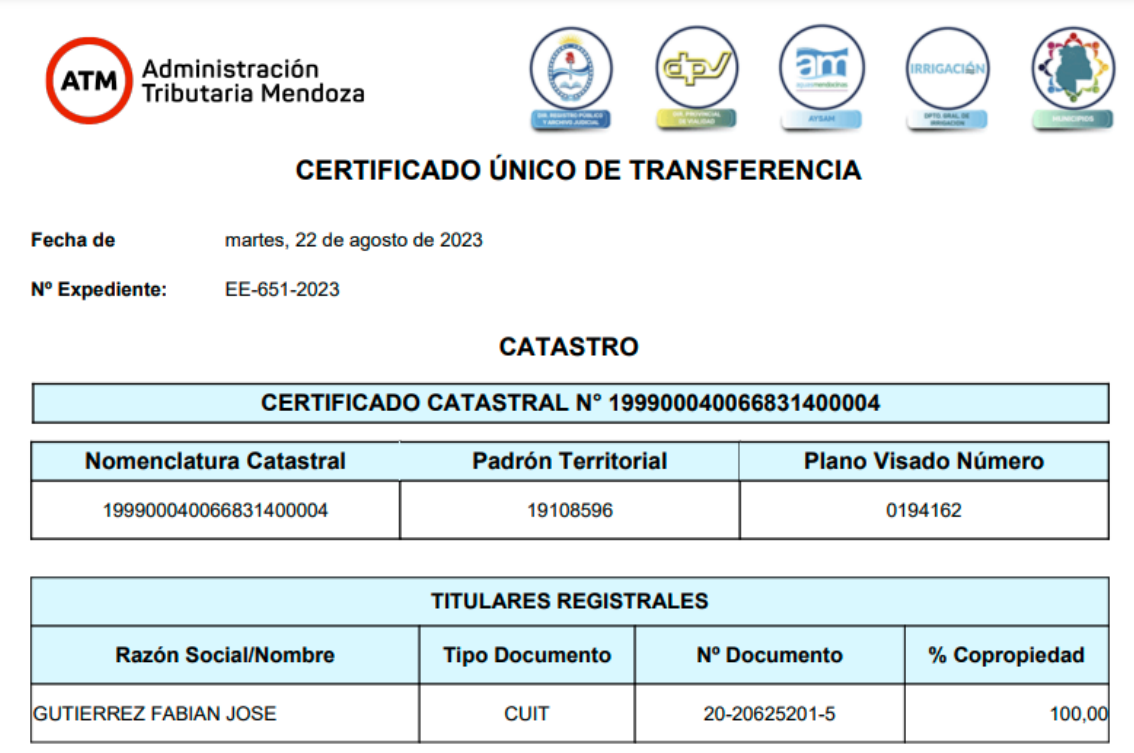

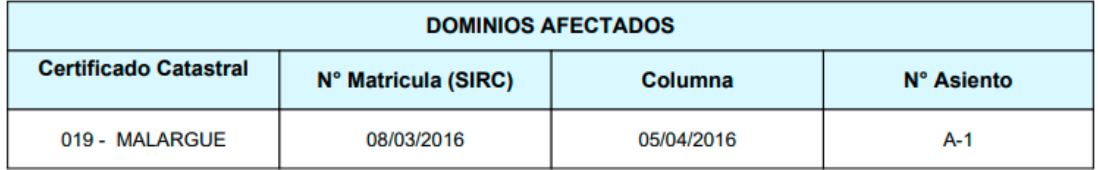

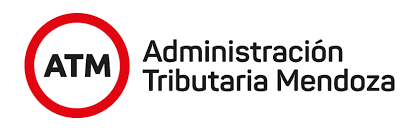

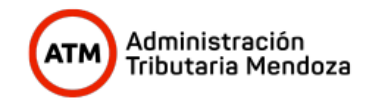

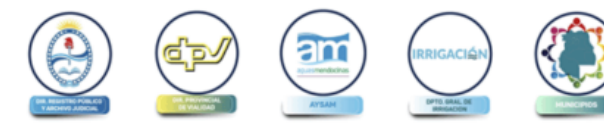

# **CERTIFICADO ÚNICO DE TRANSFERENCIA**

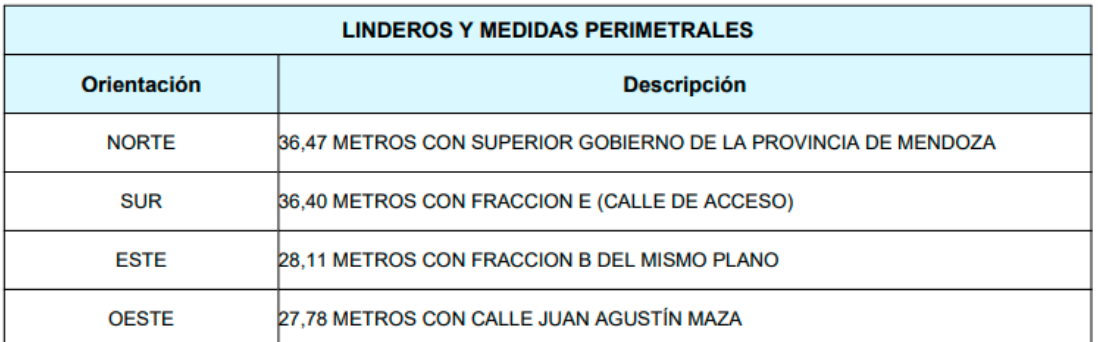

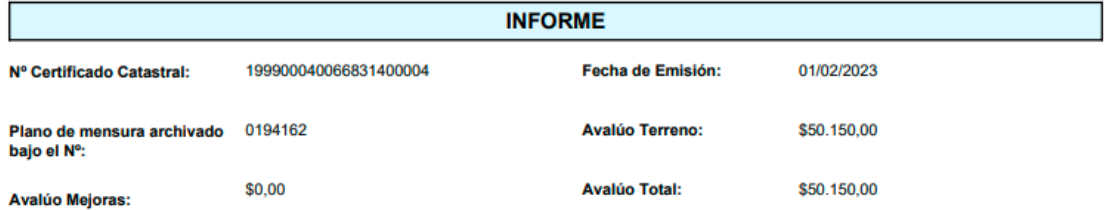

 $\overline{2}$ 

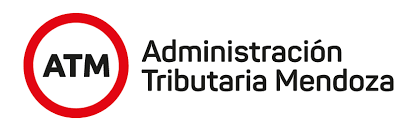

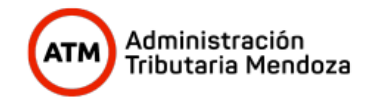

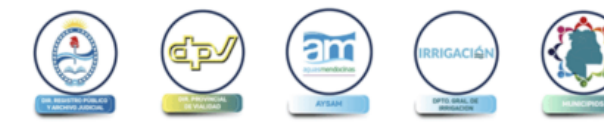

am

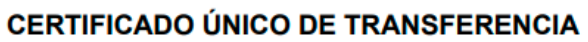

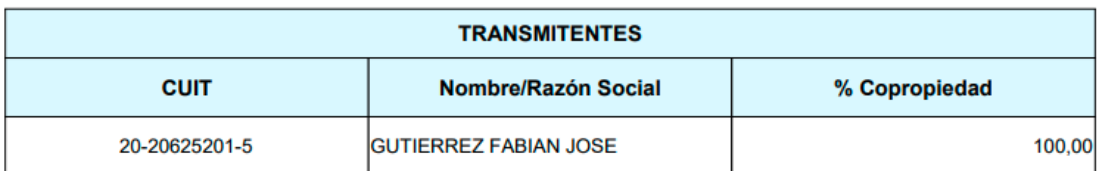

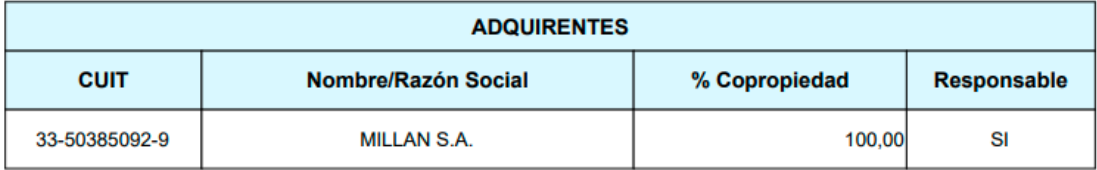

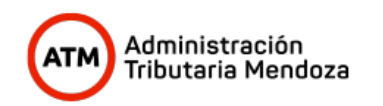

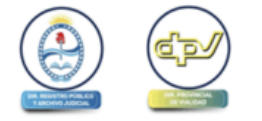

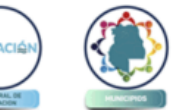

# **CERTIFICADO ÚNICO DE TRANSFERENCIA**

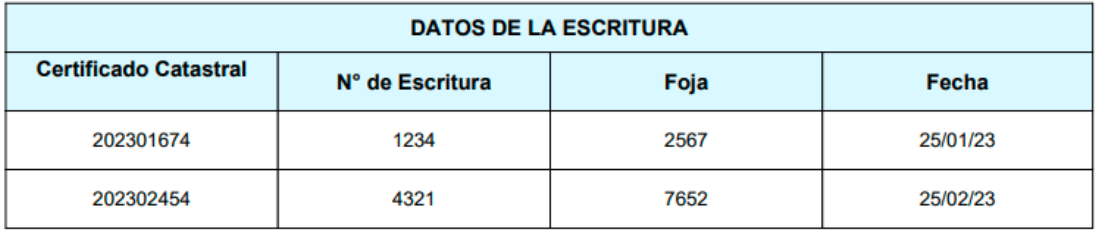

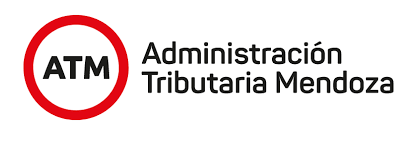

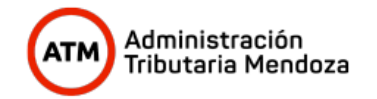

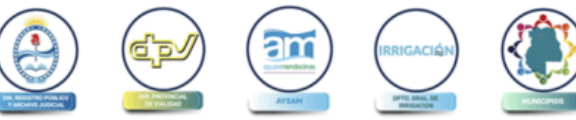

## **CERTIFICADO ÚNICO DE TRANSFERENCIA**

#### **AYSAM**

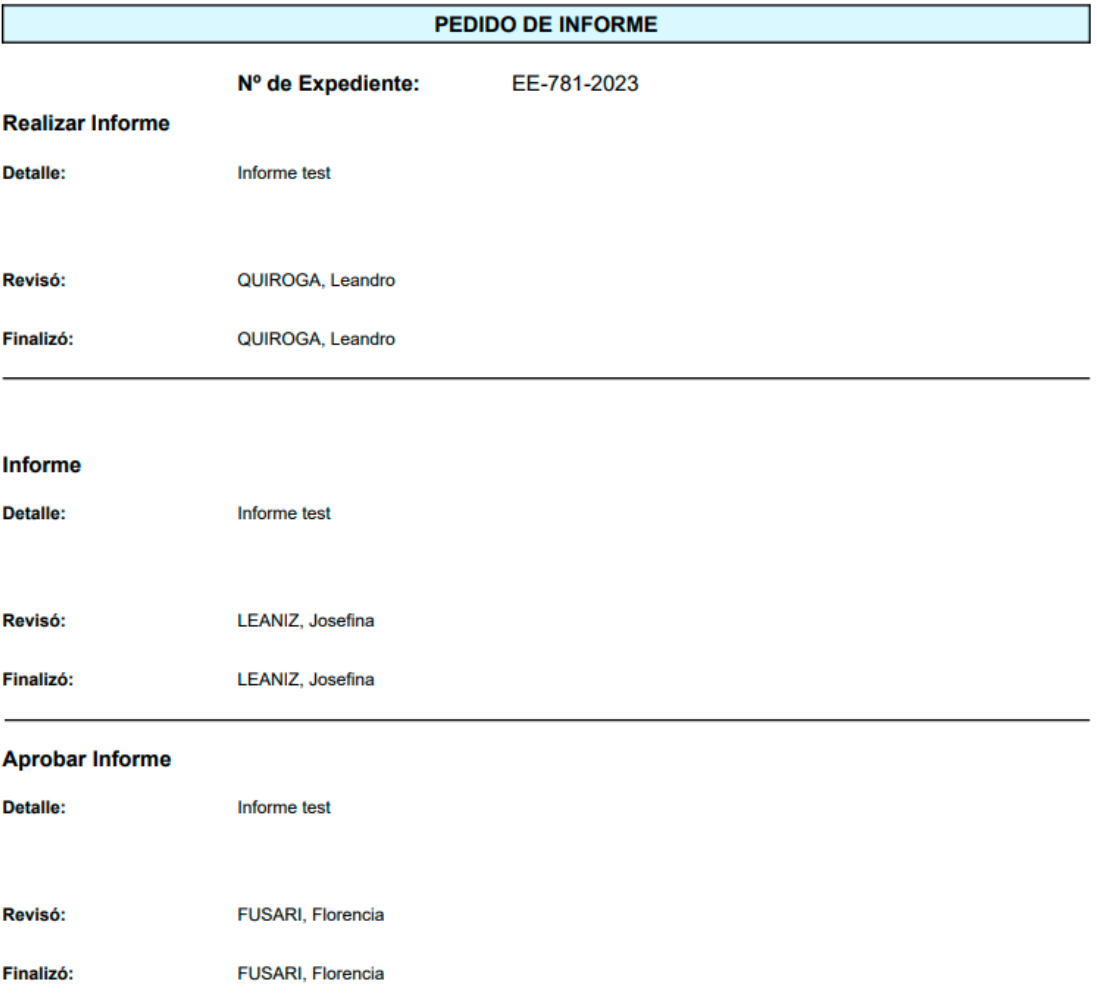

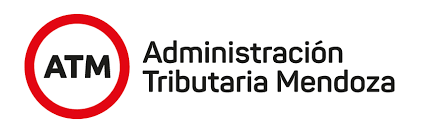

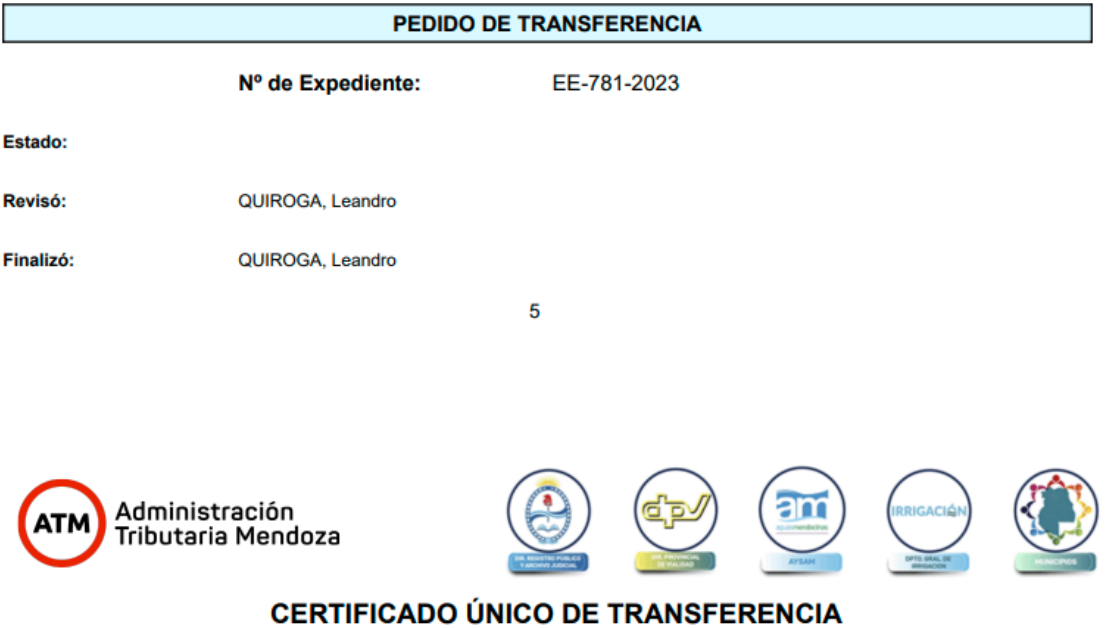

#### **MUNICIPIO**

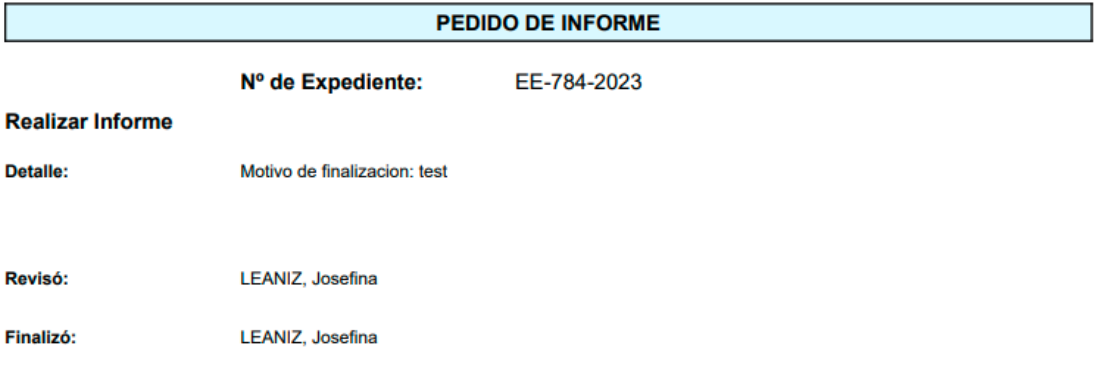

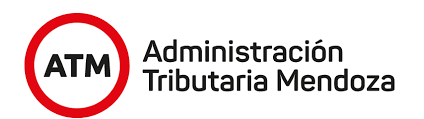

#### **Informe**

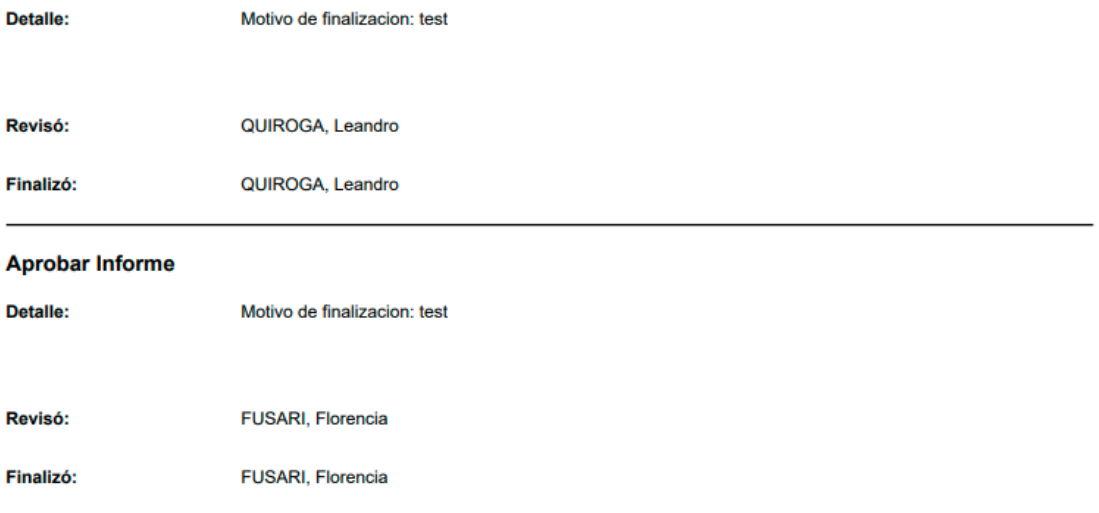

## PEDIDO DE TRANSFERENCIA

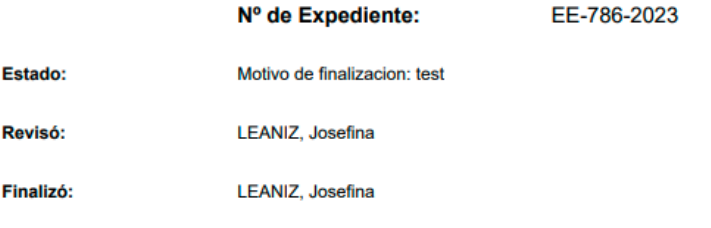

 $6\phantom{a}$ 

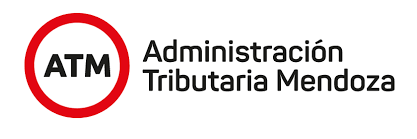

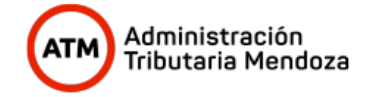

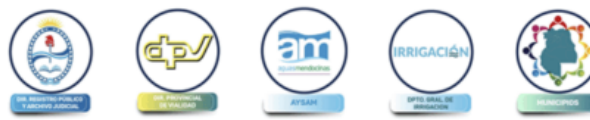

## **CERTIFICADO ÚNICO DE TRANSFERENCIA**

#### **VIALIDAD PROVINCIAL**

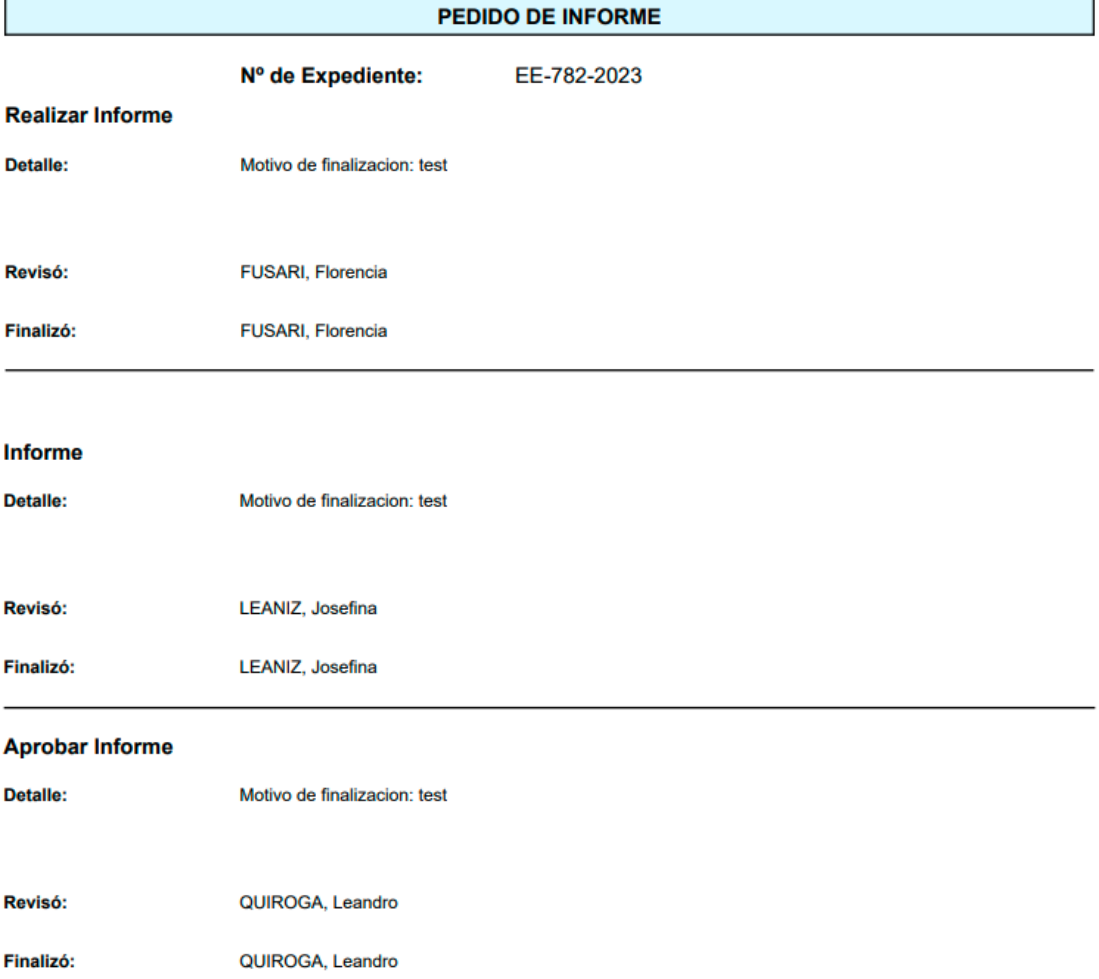

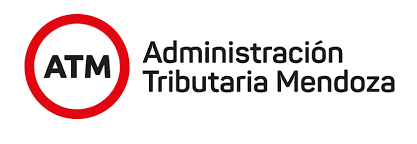

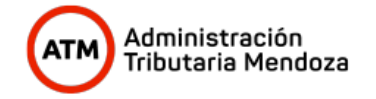

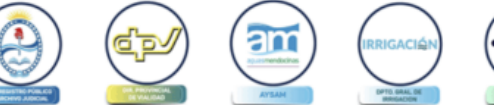

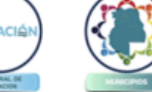

# **CERTIFICADO ÚNICO DE TRANSFERENCIA**

#### **IRRIGACIÓN**

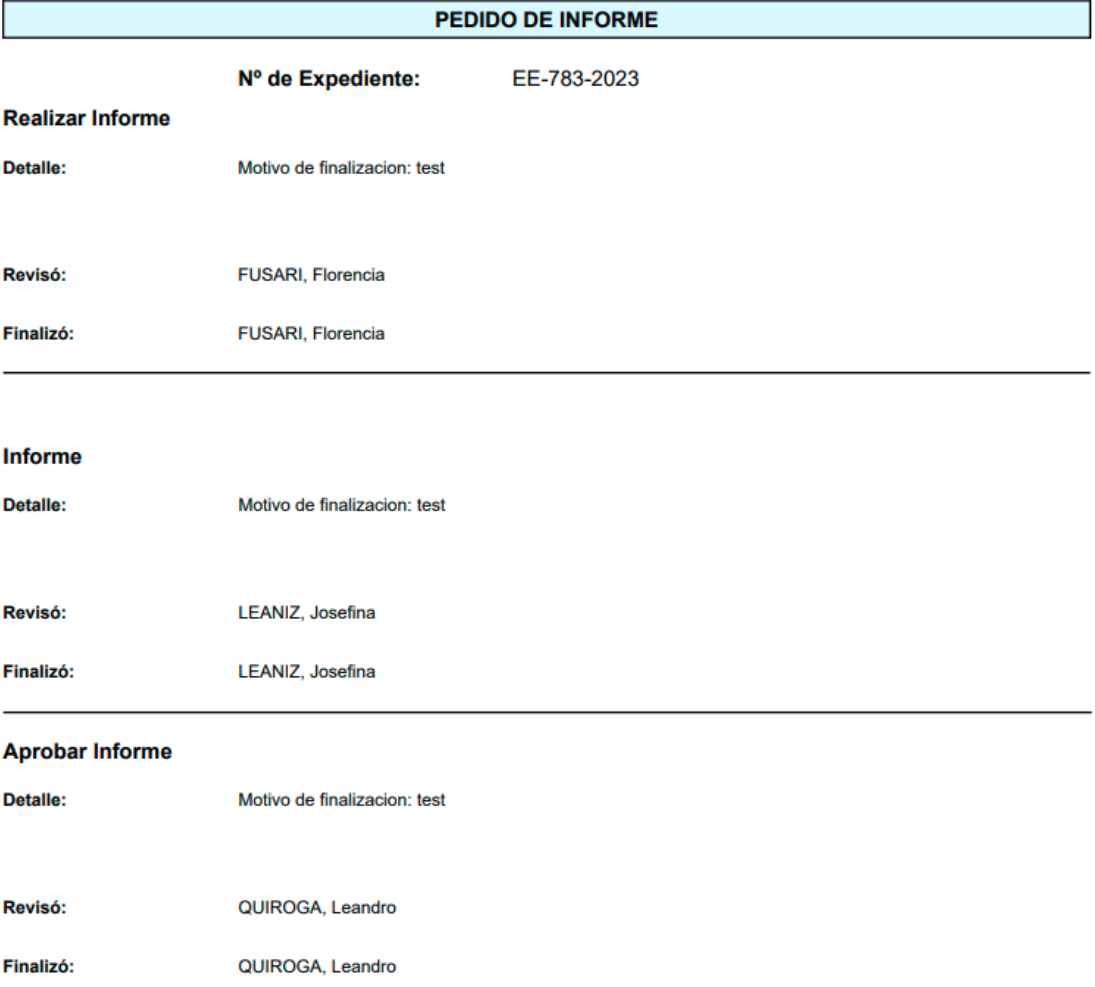

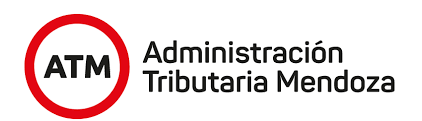

#### PEDIDO DE TRANSFERENCIA

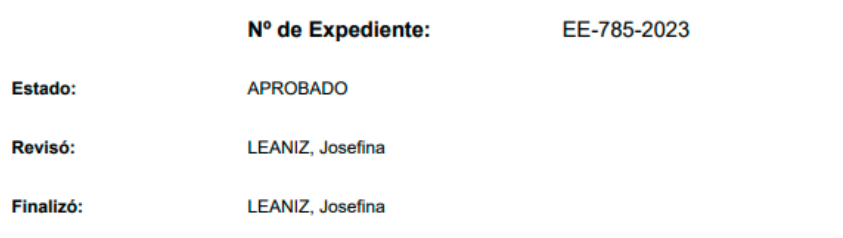